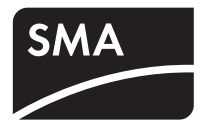

# Anlagenüberwachung **SUNNY PORTAL**

**Bedienungsanleitung**

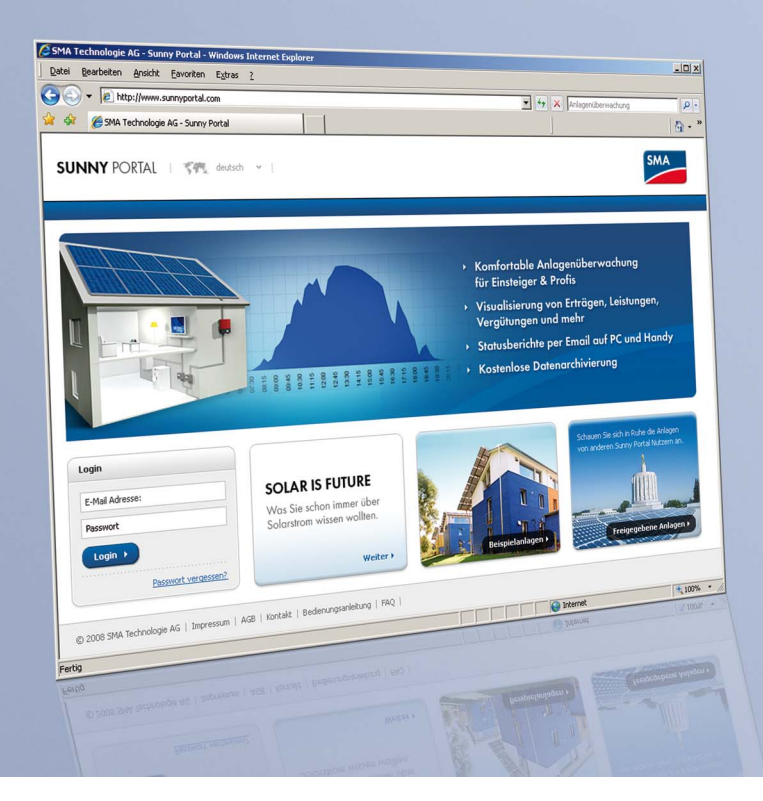

# **Inhaltsverzeichnis**

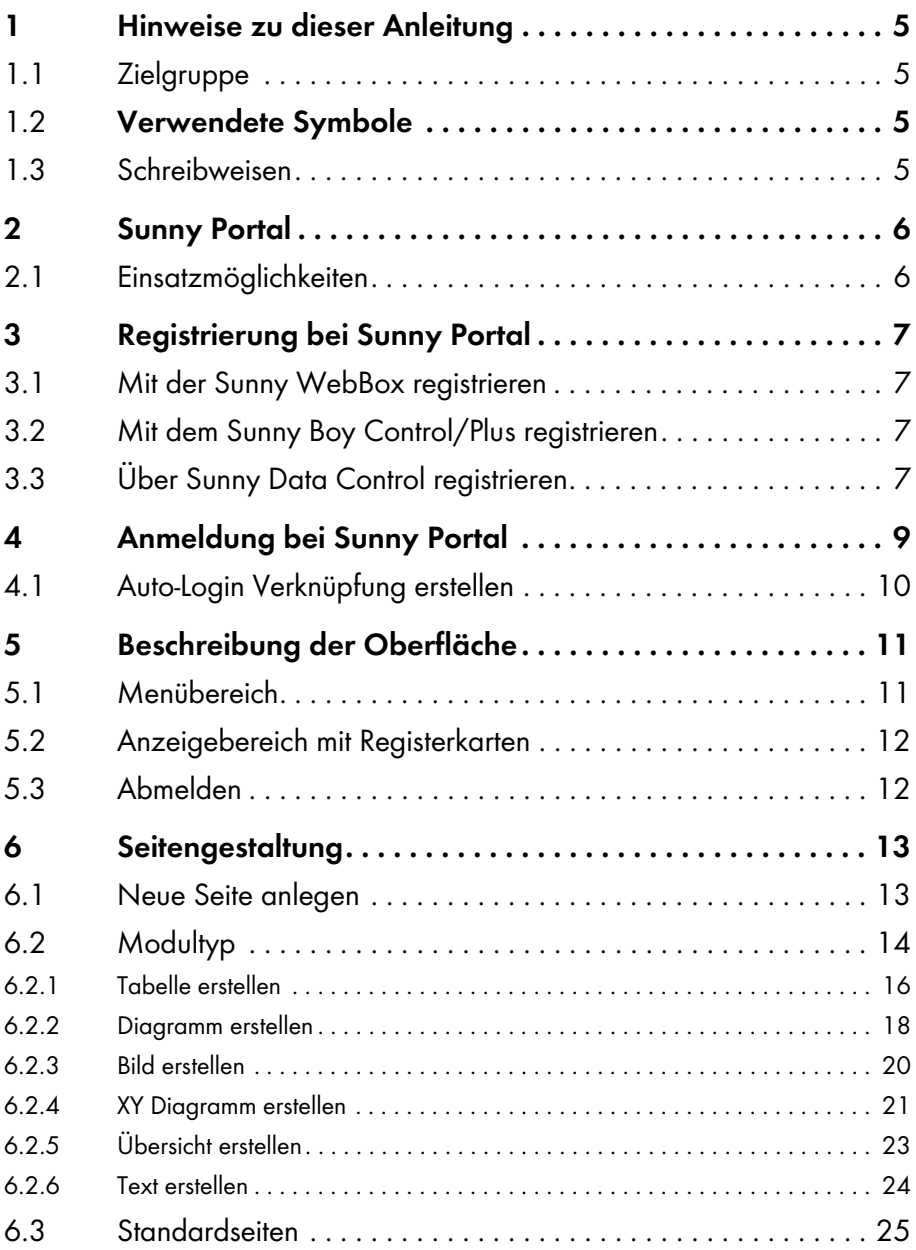

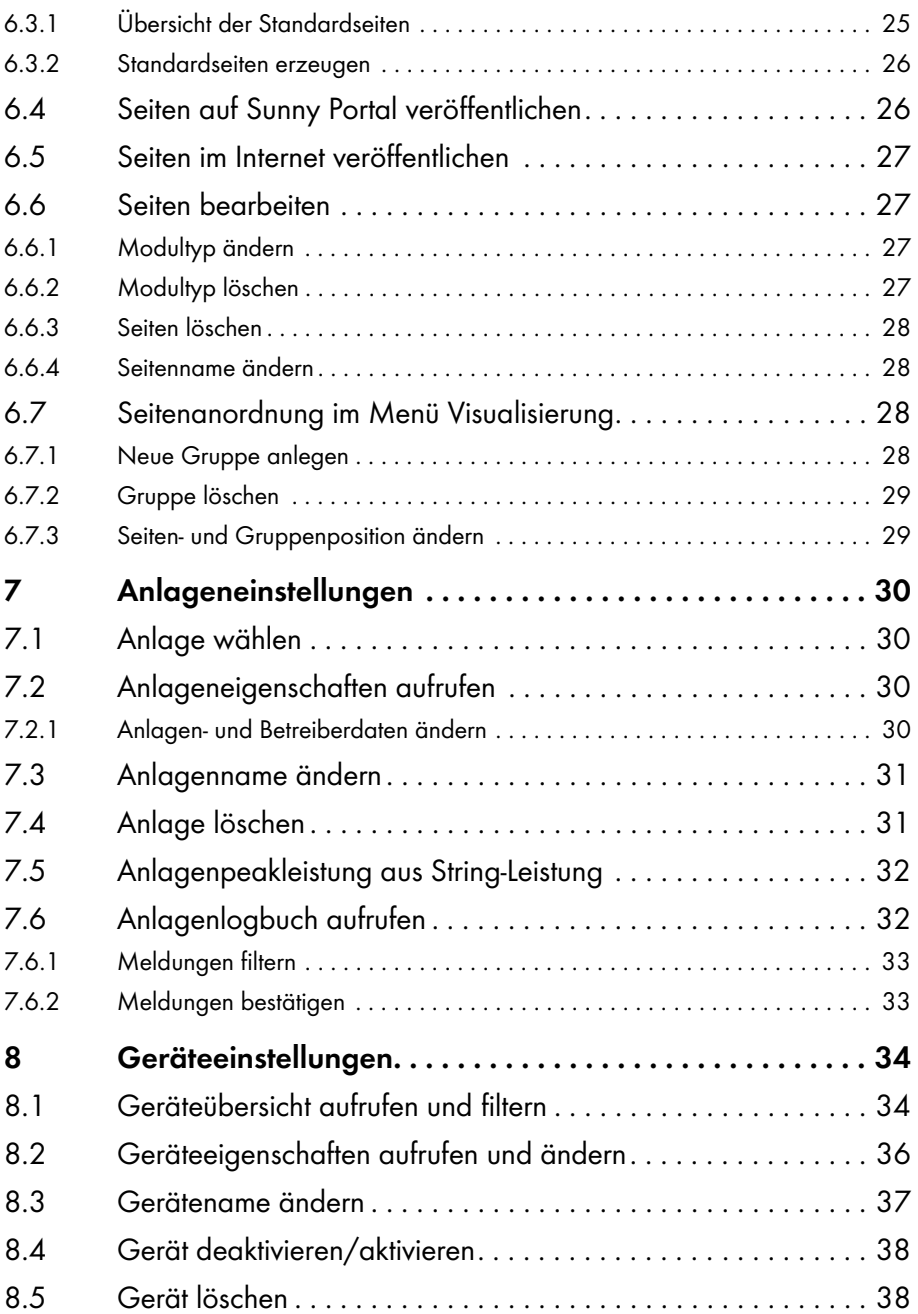

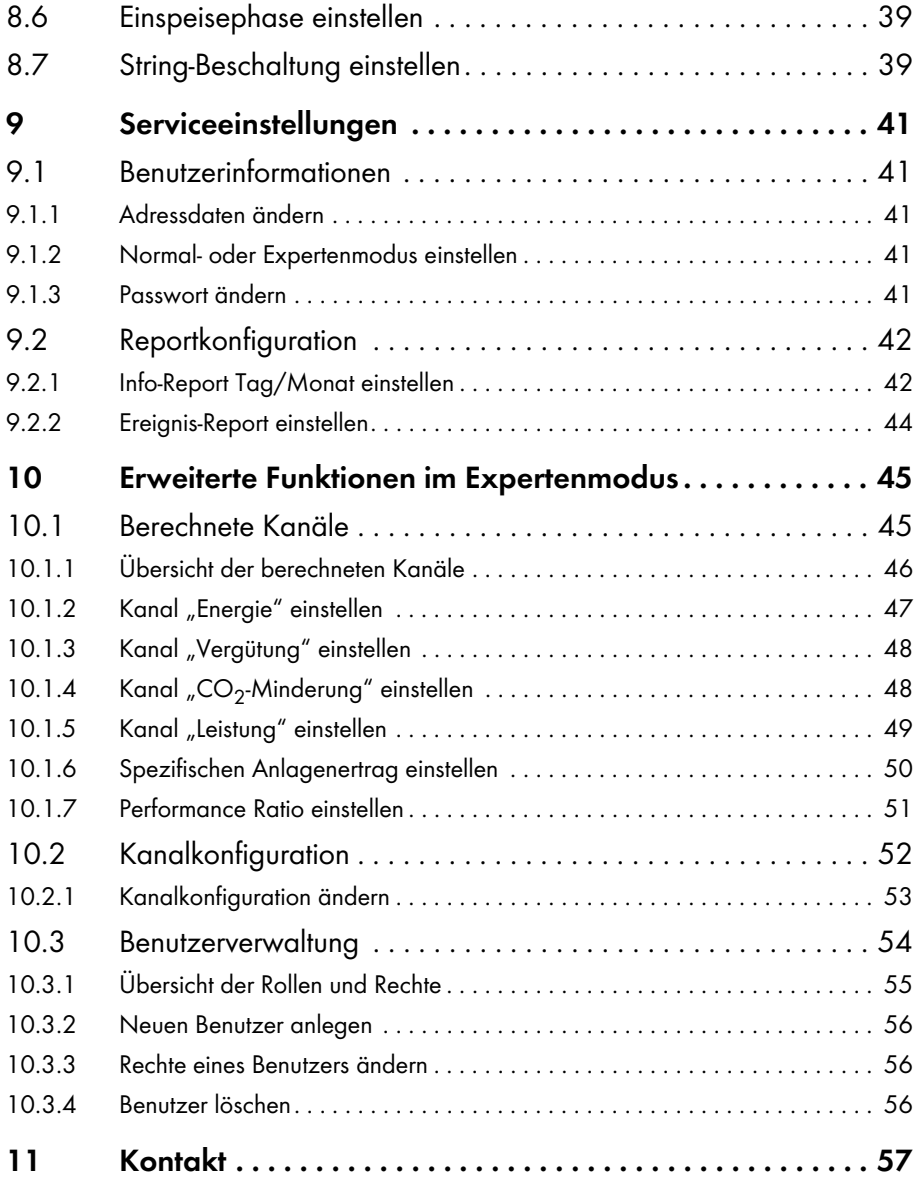

# <span id="page-4-0"></span>**1 Hinweise zu dieser Anleitung**

# <span id="page-4-1"></span>**1.1 Zielgruppe**

### <span id="page-4-2"></span>**1.2 Verwendete Symbole**

In diesem Dokument wird folgender allgemeiner Hinweis verwendet:

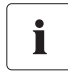

### **Hinweis**

Ein Hinweis kennzeichnet Informationen, die für den optimalen Betrieb des Programms wichtig sind.

# <span id="page-4-3"></span>**1.3 Schreibweisen**

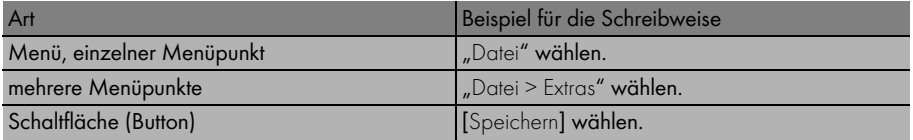

# <span id="page-5-0"></span>**2 Sunny Portal**

### <span id="page-5-1"></span>**2.1 Einsatzmöglichkeiten**

Sunny Portal ist ein Web-Dienst der SMA Solar Technology AG und bietet Ihnen die Möglichkeit, persönliche Sunny Portal Webseiten anzulegen, auf der Sie die Daten Ihrer Photovoltaikanlage visualisieren können. Sunny Portal übernimmt auch die Archivierung der Daten. Über das Internet stehen Ihnen Ihre Anlagendaten somit weltweit zur Verfügung.

Sunny Portal bietet Ihnen vielseitige Funktionen zur Überwachung und Visualisierung Ihrer Photovoltaikanlage, wie zum Beispiel:

• Anlageninformationen per E-Mail

(z. B. Ertrag, max. Leistung,  $CO<sub>2</sub>$ -Minderung, Anlagenmeldungen)

- Darstellung der Anlagendaten in Diagrammen und Tabellen
- Veröffentlichen einzelner Sunny Portal Webseiten
- Individuelle Seitengestaltung durch HTML
- Anzeige von  $CO<sub>2</sub>$ -Minderung und Vergütung
- Anlegen mehrerer Webseiten mit Visualisierungen der Anlagendaten
- Einfügen persönlicher Anlagenbilder
- Mit einem Account mehrere Anlagen verwalten

Sie können die Daten von Ihren Wechselrichtern mit einem Datenlogger (Kommunikationsgerät) aufnehmen und an Sunny Portal senden. Die Daten werden per Web-Service (Sunny WebBox) oder per E-Mail über Sunny Data Control oder Sunny Boy Control an Sunny Portal gesendet.

# <span id="page-6-0"></span>**3 Registrierung bei Sunny Portal**

Die Registrierung bei Sunny Portal ist abhängig vom Kommunikationsgerät.

### <span id="page-6-1"></span>**3.1 Mit der Sunny WebBox registrieren**

Mit der Sunny WebBox registrieren Sie sich über die Sunny WebBox Benutzeroberfläche bei Sunny Portal.

- 1. Auf der Sunny WebBox Oberfläche die Einstellungen für Sunny Portal vornehmen, wie in der Anleitung der Sunny WebBox beschrieben.
- 2. Ihre Zugangsdaten für Sunny Portal werden an Ihre E-Mail Adresse (Betreiber E-Mail) geschickt.
- 3. Persönliche Sunny Portal Seite aufrufen, wie in Kapitel [4 "Anmeldung bei Sunny Portal" \(9\)](#page-8-0) beschrieben.

# <span id="page-6-2"></span>**3.2 Mit dem Sunny Boy Control/Plus registrieren**

Mit dem Sunny Boy Control/Plus können Sie sich über die SMA-Software Sunny Data Control registrieren. Die Registrierung bei Sunny Portal über Sunny Data Control ist in Kapitel 3.3 "Über [Sunny Data Control registrieren" \(7\)](#page-6-3) beschrieben.

### **Sunny Boy Control/Plus mit NET Piggy-Back**

Wenn Ihr Sunny Boy Control/Plus mit dem optionalen NET Piggy-Back ausgestattet ist, können Sie die Anlagendaten direkt über Ethernet oder eines der möglichen Modems an Sunny Portal senden. Die Registrierung bei Sunny Portal erfolgt über das Menü des Sunny Boy Control/Plus und ist in der NET Piggy-Back Anleitung beschrieben.

# <span id="page-6-3"></span>**3.3 Über Sunny Data Control registrieren**

Sie benötigen die SMA-Software Sunny Data Control, um die Daten vom Kommunikationsgerät an Sunny Portal zu senden (nicht nötig bei der Sunny WebBox und dem Sunny Boy Control/Plus mit NET Piggy-Back).

1. In Sunny Data Control die Sunny Portal Mail einstellen, wie in der Sunny Data Control Hilfe beschrieben. Sie erhalten von Sunny Portal eine E-Mail mit Ihrem Zugangspasswort.

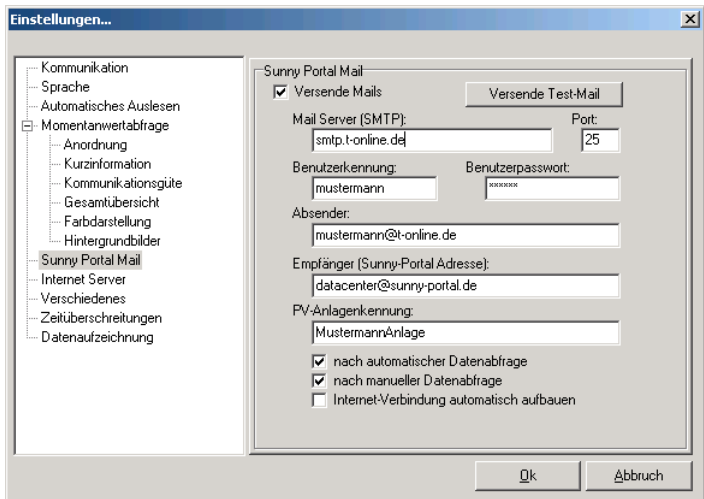

### **Erstregistrierung für Neukunden**

Vergeben Sie als "PV-Anlagenkennung" einen beliebigen Namen für Ihre Anlage (z. B. MustermannAnlage). Die PV-Anlagenkennung kann nach erfolgreicher Registrierung nicht mehr geändert werden!

Falls die von Ihnen vergebene Anlagenkennung bereits im Sunny Portal verwendet wird, erhalten Sie eine Fehlermeldung per Mail. Vergeben Sie in diesem Fall für die PV-Anlagenkennung einen anderen Namen.

Nach erfolgter Registrierung können Sie sich bei Sunny Portal anmelden und Ihre persönliche Sunny Portal Seite aufrufen, wie in Kapitel [4 "Anmeldung bei Sunny Portal" \(9\)](#page-8-0) beschrieben.

### **Neue Anlage zum bestehenden Account hinzufügen**

Wenn Sie bereits mit Ihrer E-Mail Adresse bei Sunny Portal registriert sind und zu Ihrer bestehenden Anlage eine neue Anlage hinzufügen wollen, verwenden Sie die gleiche E-Mail Adresse, vergeben Sie aber als "PV-Anlagenkennung" einen anderen Namen als Ihre bestehende Anlage hat.

Wenn Sie für die PV-Anlagenkennung einen Namen vergeben, den schon ein anderer Sunny Portal Kunde verwendet hat, erhalten Sie von Sunny Portal eine E-Mail mit einer Fehlermeldung. Vergeben Sie in diesem Fall für die PV-Anlagenkennung einen anderen Namen.

Nach erfolgter Registrierung können Sie sich bei Sunny Portal anmelden und Ihre persönliche Sunny Portal Seite aufrufen, wie in Kapitel [4 "Anmeldung bei Sunny Portal" \(9\)](#page-8-0) beschrieben.

### Daten an eine "fremde" Anlage senden (autorisierter Benutzer)

Damit Sie Daten unter Ihrer eigenen E-Mail Adresse zu einer "fremden" Anlage senden können, muss Sie der Anlagenbesitzer im Sunny Portal als autorisierten Benutzer für seine Anlage eingegeben haben. Siehe Kapitel [10.3 "Benutzerverwaltung" \(54\).](#page-53-0)

# <span id="page-8-0"></span>**4 Anmeldung bei Sunny Portal**

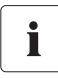

#### **Voraussetzung**

Sie haben sich bei Sunny Portal registriert, wie in Kapitel 3 "Registrierung bei Sunny [Portal" \(7\)](#page-6-0) beschrieben.

- 1. www.SunnyPortal.com aufrufen.
- 2. Um die Anmeldedaten sicher zu übertragen, "SSL" aktivieren.
- 3. Die bei der Registrierung angegebene E-Mail Adresse in das Feld "E-Mail:" eingeben.
- 4. Das Ihnen per E-Mail zugesendete Passwort in das Feld "Passwort:" eingeben.
- 5. [Anmelden] wählen.
	- ☑ Die Seite "Benutzerinformationen" öffnet sich, wenn Sie sich zum ersten Mal bei Sunny Portal anmelden.
- 6. Adressdaten ausfüllen.
- 7. [Speichern] wählen.
	- ☑ Ihre Sunny Portal Seite wird angezeigt.
	- ☑ Sunny Portal legt automatisch nach dem Senden Ihrer Anlagendaten im Menü "Visualisierung" verschiedene Standardseiten an [\(6.3 "Standardseiten" \(25\)](#page-24-0).

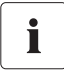

#### **Verzögerung bei der Visualisierung**

Es kann unter Umständen bis zu drei Stunden dauern, bis die Daten Ihrer Anlage auf Sunny Portal angezeigt werden.

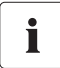

### **Anzeige abhängig von gesendeten Anlagendaten**

Je nach Menge der gesendeten Anlagendaten, variiert die Anzeige der verfügbaren Daten auf der angezeigten Seite.

# <span id="page-9-0"></span>**4.1 Auto-Login Verknüpfung erstellen**

Mit einer Auto-Login Verknüpfung können Sie mit einem Mausklick Ihre persönliche Sunny Portal Seite aufrufen. Sie ersparen sich dadurch das Anmelden bei Sunny Portal mit Ihren Zugangsdaten (Eingabe von E-Mail Adresse und Passwort).

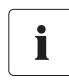

### **Sicherheitsrisiko**

Eine Auto-Login Verknüpfung stellt ein Sicherheitsrisiko dar.

Ihre persönlichen Zugangsdaten (E-Mail Adresse, Passwort) werden lesbar in der Verknüpfung auf Ihrem PC abgelegt. Jeder, der Zugriff auf Ihren PC hat, kann diese Daten einsehen und verwenden.

1. Rechtsklick auf den Desktop.

☑ Das Desktopmenü öffnet sich.

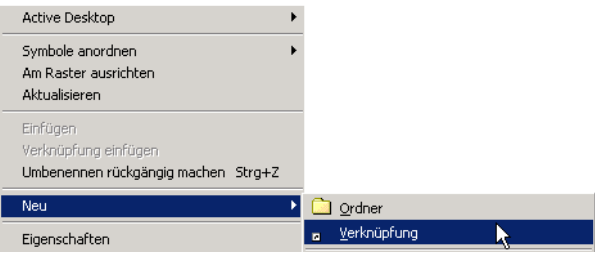

2. "Neu > Verknüpfung" wählen.

☑ Das Fenster "Verknüpfung erstellen öffnet sich".

3. Folgenden Link in das Feld eingeben und fett gedruckten Text durch Ihre Anmeldedaten ersetzen, mit denen Sie sich bei Sunny Portal anmelden (E-Mail Adresse, Passwort):

http://www.sunnyportal.com/Templates/ Autologin.aspx?user=**IhreEmailAdresse**&pass=**IhrPasswort**

- 4. [Weiter] wählen.
- 5. In das Feld einen Namen für die Verknüpfung eingeben, zum Beispiel "Sunny Portal".
- 6. [Fertigstellen] wählen.
- ☑ Die Verknüpfung ist auf dem Desktop. Die Auto-Login Verknüpfung ist erstellt.

# <span id="page-10-0"></span>**5 Beschreibung der Oberfläche**

Ihre Sunny Portal Web-Oberfläche ist in zwei Bereiche geteilt.

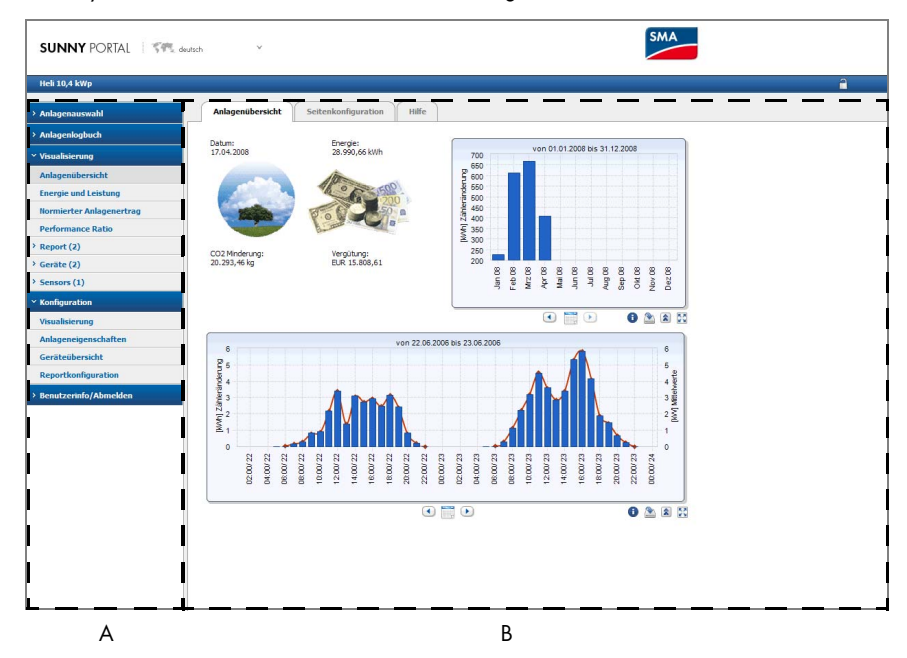

A Menübereich

Über den Menübereich können Sie die einzelnen Seiten aufrufen.

B Anzeigebereich mit Registerkarten

Die Seiten, die Sie im Menübereich wählen, öffnen sich hier als Registerkarte.

### <span id="page-10-1"></span>**5.1 Menübereich**

Der Menübereich ist in folgende Hauptmenüs unterteilt.

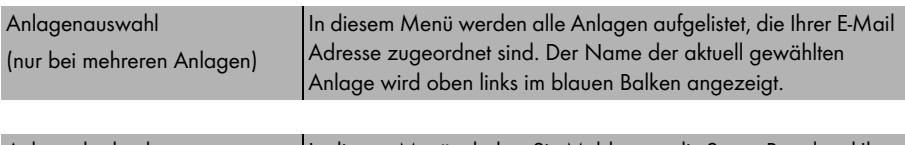

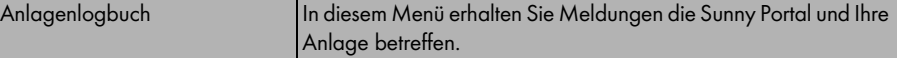

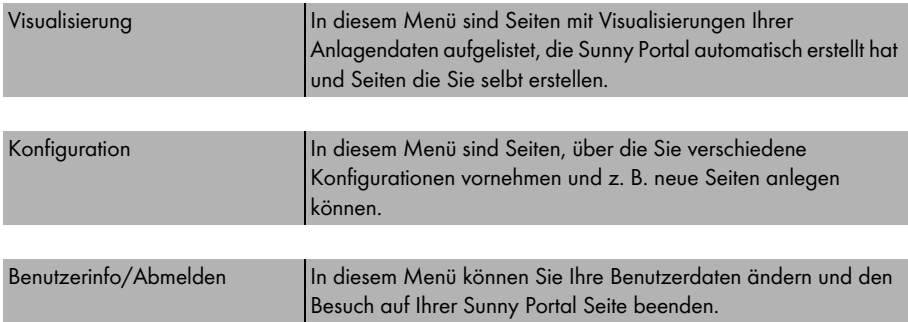

# i

### **Zusätzliche Menüpunkte im Expertenmodus**

Die Erklärung zu den zusätzlichen Menüpunkten im Expertenmodus lesen Sie in Kapitel [10 "Erweiterte Funktionen im Expertenmodus" \(45\).](#page-44-0)

# <span id="page-11-0"></span>**5.2 Anzeigebereich mit Registerkarten**

Im Anzeigebereich wird jeweils die Seite als Registerkarte angezeigt, die Sie im Menübereich wählen.

### **Seitenkonfiguration**

Wenn Sie eine Seite im Menü "Visualisierung" wählen, wird zusätzlich die Registerkarte "Seitenkonfiguration" angezeigt. Auf der Seitenkonfiguration können Sie die angezeigte Seite bearbeiten.

# <span id="page-11-1"></span>**5.3 Abmelden**

Sie können den Besuch auf Ihrer Sunny Portal Seite beenden, indem Sie "Benutzerinfo/Abmelden > Abmelden" wählen oder das Schloss oben rechts auf der Sunny Portal Seite wählen.

# <span id="page-12-0"></span>**6 Seitengestaltung**

### <span id="page-12-1"></span>**6.1 Neue Seite anlegen**

- 1. "Konfiguration > Visualisierung" wählen. ☑ Die Seite "Seitenkonfiguration (Gruppen)" öffnet sich.
- 2. [Neue Seite] wählen.

☑ Die Seite mit den Seitenvorlagen öffnet sich.

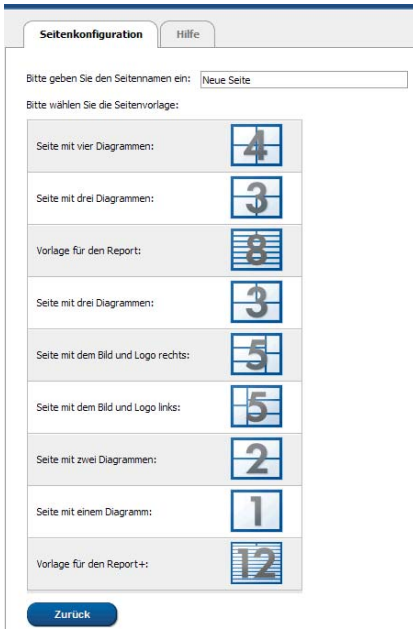

- 3. Einen Seitennamen eingeben.
- 4. Eine Seitenvorlage wählen.

☑ Die Seite "Seitenkonfiguration" öffnet sich. Die neue Seite ist angelegt.

- 5. In einem Bereich der Seite im Feld "Modultyp" einen Modultyp wählen.
- 6. [Erstellen] wählen.
- 7. Gewünschten Modultyp einstellen, wie ab Kapitel [6.2](#page-13-0) beschrieben.

# <span id="page-13-0"></span>**6.2 Modultyp**

Im Sunny Portal gestalten Sie die Seiten mit Modultypen. Folgende Modultypen stehen zur Verfügung.

### **Tabelle**

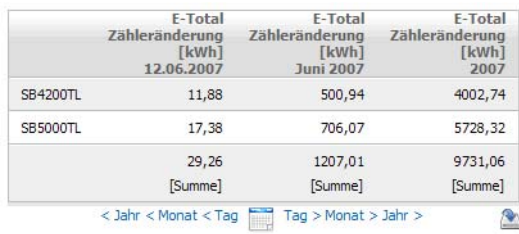

### **Diagramm**

Mit dem Modultyp "Diagramm" können Sie Werte im Verlauf eines Zeitraums darstellen. Die X-Achse ist die Zeitachse.

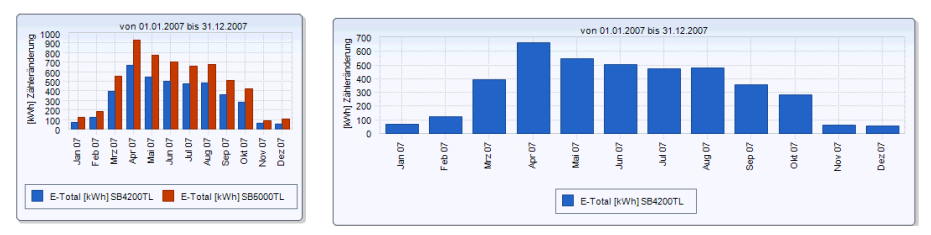

### **Bild**

Mit dem Modultyp "Bild" können Sie ein beliebiges Bild auf der Seite anzeigen.

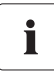

### **Bildgröße und Bildformat**

Das Bild darf nicht größer als 150 kB sein. Das Bild wird je nach Größe der Seitenlayouts in Höhe und Breite proportional angepasst.

Folgende Bildformate werden unterstützt: JPG, PNG, GIF.

### **XY Diagramm**

Mit dem Modultyp "XY Diagramm" können Sie Wertepaare in einem Diagramm darstellen. Die Zeitachse wird nicht abgebildet. Beispiele hierfür sind:

- Anlagenleistung mit Einstrahlung (nur bei Anlagen mit Sunny SensorBox)
- 

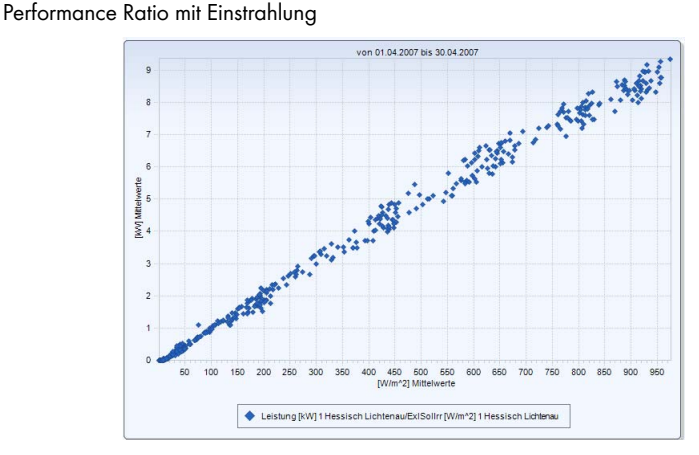

### **Übersicht**

Mit dem Modultyp "Übersicht" können Sie Folgendes darstellen:

- aktuelles Datum
- Energie der Anlage
- CO<sub>2</sub>-Minderung der Anlage
- Vergütung der Anlage
- Standardbild oder ein beliebiges Bild

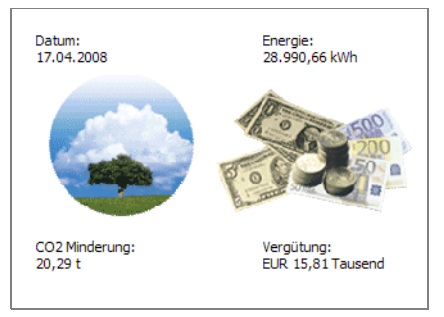

### **Text**

Mit dem Modultyp "Text" können Sie einen beliebigen Text auf der Seite anzeigen.

# <span id="page-15-0"></span>**6.2.1 Tabelle erstellen**

1. Gewünschte Tabellenkonfiguration wählen. Folgende Einstellungen sind möglich.

Standardkonfiguration für die Anzeige der Anlagenenergie/Wechselrichterenergie

Folgende Kanäle werden automatisch angelegt:

- Energie-Zählerstand des aktuellen Datums
- Energie-Zähleränderungen des aktuellen Monats
- Energie-Zähleränderungen des aktuellen Jahres

Benutzerdefiniert

Alle Einstellungen sind frei wählbar.

- 2. [Weiter] wählen.
- Standardkonfiguration:
- ☑ Wenn Sie eine Standardkonfiguration gewählt haben, öffnet sich die Seite "Seitenkonfiguration". Die Tabelle ist eingestellt.
- Benutzerdefiniert:

☑ Die Seite "Seitenkonfiguration" öffnet sich.

- 3. "Gerät/Anlage hinzufügen" wählen.
- 4. Im Feld "Anlage/Geräte:" eine Anlage oder ein Gerät wählen.
- 5. [Übernehmen] wählen.

☑ Das gewählte Gerät oder die Anlage ist zur Tabelle hinzugefügt.

- 6. Um weitere Anlagen oder Geräte hinzufügen, "Gerät/Anlage hinzufügen" wählen.
- 7. Um den Kanal zu konfigurieren, das Symbol mit der Hand oder [----] wählen. ☑ Die Seite "Kanalkonfiguration" öffnet sich.
- 8. Im Feld "Name:" eine Überschrift für die Spalte (oder Zeile, abhängig von der Ausrichtung der Tabelle) eingeben, wenn gewünscht.
- 9. Im Feld "Zeiteinheit:" den Zeitraum wählen, dessen Werte angezeigt werden sollen.
- 10. Im Bereich "Enddatum der Anzeige:" das gewünschte Enddatum der Anzeige aktivieren. Folgende Einstellungen sind möglich.

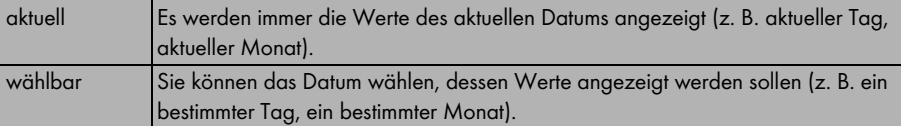

11. Im Bereich "Kanal" den gewünschten Kanal für das jeweilige Geräte oder die Anlage wählen.

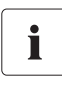

### **Wählbare Kanäle**

Bei Geräten stehen alle Kanäle zur Verfügung, die an Sunny Portal übertragen werden. Bei einer Anlage stehen die berechneten Kanäle zur Verfügung (CO<sub>2</sub>-Minderung, Energie, Leistung, Vergütung, Performance Ratio, Spezifischer Anlagenertrag).

Je nach Wahl des ersten Kanals, richtet sich die mögliche Auswahl weiterer Kanäle nach der Einheit des ersten Kanals.

12. Im Feld "Ergebnis:" wählen, wie das Ergebnis berechnet werden soll.

Das ist nur sinnvoll bei mehr als einem Gerät oder mehr als einer Anlage.

Folgende Einstellungen sind möglich.

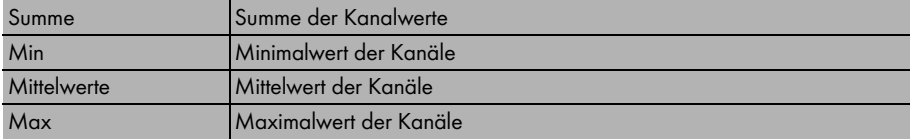

13. [Übernehmen] wählen.

☑ Die Seitenkonfiguration öffnet sich.

### **Ausrichtung**

14. Die gewünschte Ausrichtung der Tabelle aktivieren.

### **Download/Export - Einstellungen**

Die Daten der Tabelle können in der Seitenansicht über "Download" im eingestellten Format gespeichert werden.

15. Im Feld "Download Dateityp" das Speicherformat wählen.

Folgende Einstellungen sind möglich.

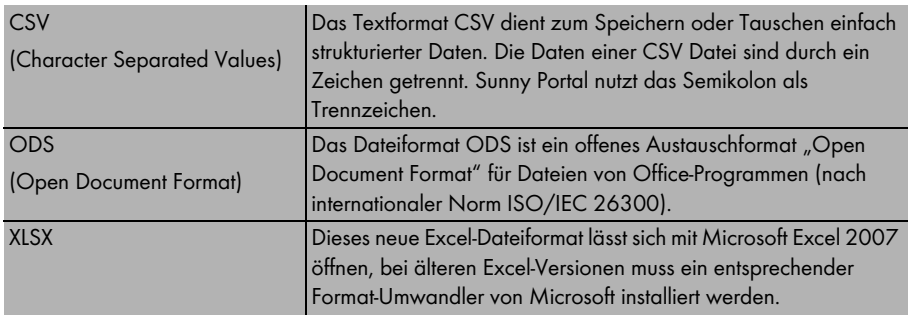

16. [Speichern] wählen.

☑ Die Seite zum Bearbeiten des Seitenlayouts öffnet sich. Der Modultyp Tabelle ist eingestellt. Um die Seite anzuschauen, die Registerkarte der Seite wählen.

# <span id="page-17-0"></span>**6.2.2 Diagramm erstellen**

Ein Diagramm besteht mindestens aus einer X Achse (Zeiteinstellungen) und einer Y1 Achse, die Y2 Achse ist optional. Nutzen Sie die Y2-Achse, wenn Sie Werte mit einer anderen Einheit anzeigen wollen.

### **Y1 Achse, Y2 Achse**

1. Im Feld "Anlage/Geräte:" eine Anlage oder ein Gerät wählen.

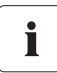

### **Wählbare Geräte**

Es sind nur die Geräte der aktuellen Anlage wählbar.

2. Im Feld "Kanal:" einen Kanal wählen.

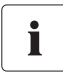

### **Wählbare Kanäle**

Bei Geräten stehen alle Kanäle zur Verfügung, die an Sunny Portal übertragen werden. Bei einer Anlage stehen die berechneten Kanäle zur Verfügung ( $CO<sub>2</sub>$ -Minderung, Energie, Leistung, Vergütung, Performance Ratio, Spezifischer Anlagenertrag).

Je nach Wahl des ersten Kanals, richtet sich die mögliche Auswahl weiterer Kanäle nach der Einheit des ersten Kanals.

3. [+] wählen.

☑ Das gewählte Gerät oder die Anlage steht in der Tabelle.

4. Wenn gewünscht, auf diese Weise weitere Geräte oder Anlagen mit gewünschten Kanälen hinzufügen.

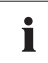

Die Auswahl weiterer Kanäle richtet sich nach der Einheit des ersten Kanals. Wenn die Basiseinheit des ersten gewählten Kanals "Watt" ist, können die folgend einstellbaren Kanäle nur kompatibel zu "Watt" gewählt werden. Die Auswahlmöglichkeit wird von Sunny Portal entsprechend automatisch eingeschränkt.

- 5. Im Feld "Einheit:" die Einheit wählen.
- 6. Im Feld "Wert:" den Kanaltyp des Wertes wählen.

Folgende Kanaltypen stehen abhängig vom Kanal zur Verfügung.

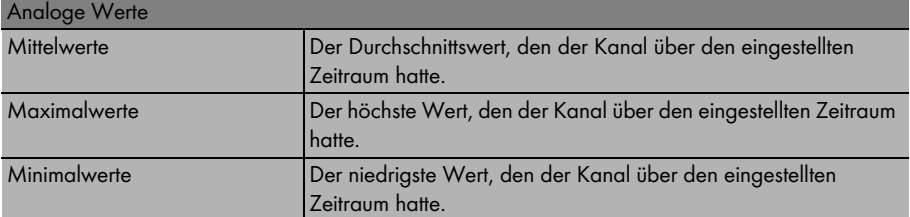

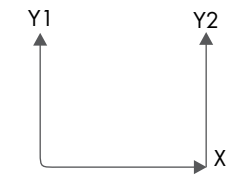

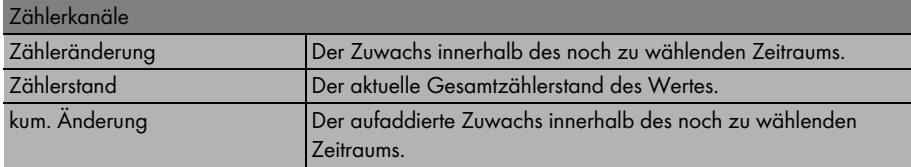

7. Im Feld "Grafiktyp:" die Darstellungsart wählen.

Folgende Darstellungsarten sind möglich.

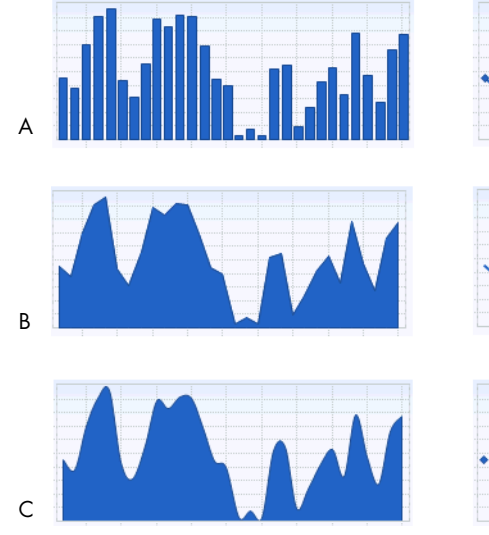

- 
- B Fläche E Linie
- 

D

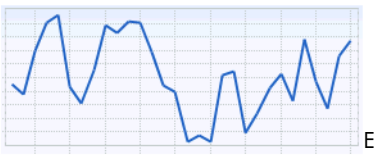

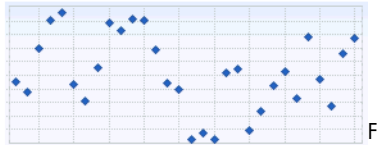

- A Säule D Linie mit Markierungen
	-
- C Fläche interpoliert F Markierungen ohne Linie
- 8. Skalierung einstellen.
	- Automatische Skalierung: Für eine automatische Skalierung der Achse "Skalierung automatisch Min:" und "Skalierung automatisch Max:" aktivieren.
	- -oder-
	- Eigene Skalierungswerte: Skalierungswerte in die Felder "Min:" und "Max:" eingeben.

### **Zeiteinstellungen**

- 9. Im Feld "Darstellungszeitraum:" den Zeitraum wählen, der angezeigt werden soll.
- 10. Im Feld "Anzahl der Zeiträume:" wählen, wie viele Darstellungszeiträume angezeigt werden sollen.
- 11. Im Feld "Zeiteinheit:" wählen, in welche Zeiteinheiten die Zeiträume unterteilt sein sollen.

12. Im Bereich "Enddatum der Anzeige:" das gewünschte Enddatum der Anzeige aktivieren. Folgende Einstellungen sind möglich.

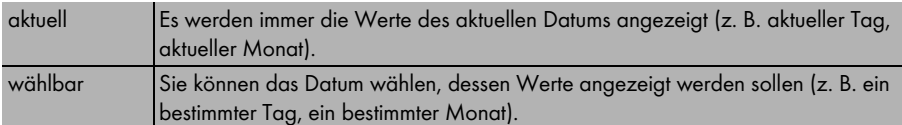

### **Erweiterte Konfiguration**

- 13. Im Feld "Diagrammname:" eine Überschrift für das Diagramm eingeben.
- 14. Im Feld "Download Dateityp:" das Format für den Download wählen.
- 15. Wenn die Legende standardmäßig bei diesem Diagramm eingeblendet sein soll, "Legende einblenden" aktivieren.
- 16. [Speichern] wählen.

☑ Die Seite zum Bearbeiten des Seitenlayouts öffnet sich. Der Modultyp Diagramm ist eingestellt. Um die Seite anzuschauen, die Registerkarte der Seite wählen.

# <span id="page-19-0"></span>**6.2.3 Bild erstellen**

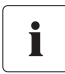

### **Bildgröße und Bildformat**

Das Bild darf nicht größer als 150 kB sein. Das Bild wird je nach Größe der Seitenlayouts in Höhe und Breite proportional skaliert.

Folgende Bildformate werden unterstützt: JPG, PNG, GIF.

1. [Durchsuchen] wählen.

☑ Das Fenster "Datei auswählen" öffnet sich.

2. Gewünschtes Bild öffnen.

☑ Der Pfad des Bildes steht in der Zeile.

- 3. Im Feld "Titel:" eine Bildüberschrift eingeben, wenn gewünscht.
- 4. [Speichern] wählen.
- ☑ Die Seite zum Bearbeiten des Seitenlayouts öffnet sich. Der Modultyp Bild ist eingestellt.

Um die Seite anzuschauen, die Registerkarte der Seite wählen.

# <span id="page-20-0"></span>**6.2.4 XY Diagramm erstellen**

Beim XY Diagramm können Sie Wertepaare in einem Diagramm darstellen. Die Zeitachse wird nicht abgebildet.

Beispiele hierfür sind:

- Anlagenleistung mit Einstrahlung (nur bei Anlagen mit Sunny SensorBox).
- Performance Ratio mit Einstrahlung.

### **Y Achse, X Achse**

1. Im Feld "Anlage/Geräte:" eine Anlage oder ein Gerät wählen.

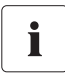

#### **Wählbare Geräte**

Es sind nur die Geräte der aktuellen Anlage wählbar.

2. Im Feld "Kanal:" einen Kanal wählen.

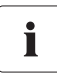

### **Wählbare Kanäle**

Bei Geräten stehen alle Kanäle zur Verfügung, die an Sunny Portal übertragen werden. Bei einer Anlage stehen die berechneten Kanäle zur Verfügung (CO<sub>2</sub>-Minderung, Energie, Leistung, Vergütung, Performance Ratio, Spezifischer Anlagenertrag).

Je nach Wahl des ersten Kanals, richtet sich die mögliche Auswahl weiterer Kanäle nach der Einheit des ersten Kanals.

3. [+] wählen.

☑ Das gewählte Gerät oder die Anlage steht in der Tabelle.

- 4. Wenn gewünscht, auf diese Weise weitere Geräte oder Anlagen mit gewünschten Kanälen hinzufügen.
- 5. Wenn gewünscht, auf diese Weise weitere Werte für die Y1-Achse einstellen.

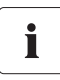

Die Auswahl weiterer Kanäle richtet sich nach der Einheit des ersten Kanals. Wenn die Basiseinheit des ersten gewählten Kanals "Watt" ist, können die folgend einstellbaren Kanäle nur kompatibel zu "Watt" gewählt werden. Die Auswahlmöglichkeit wird von Sunny Portal entsprechend automatisch eingeschränkt.

- 6. Im Feld "Einheit:" die Einheit wählen.
- 7. Im Feld "Wert:" den Kanaltyp des Wertes wählen.

Folgende Kanaltypen stehen abhängig vom Kanal zur Verfügung.

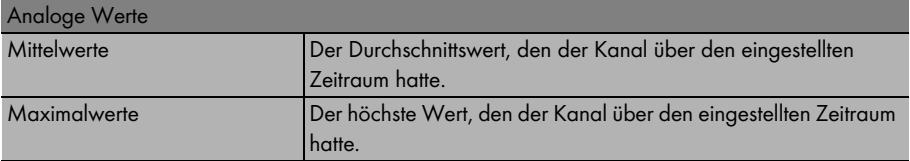

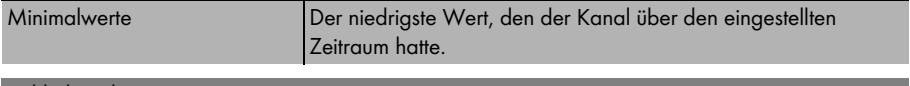

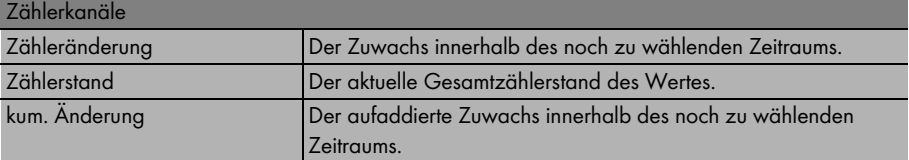

- 8. Skalierung einstellen.
	- Automatische Skalierung: Für eine automatische Skalierung der Achse "Skalierung automatisch Min:" und "Skalierung automatisch Max:" aktivieren.

-oder-

– Eigene Skalierungswerte: Skalierungswerte in die Felder "Min:" und "Max:" eingeben.

### **Zeiteinstellungen**

- 9. Im Feld "Darstellungszeitraum:" den Zeitraum wählen, der angezeigt werden soll.
- 10. Im Feld "Anzahl der Zeiträume:" wählen, wie viele Darstellungszeiträume angezeigt werden sollen.
- 11. Im Feld "Zeiteinheit:" wählen, in welche Zeiteinheiten die Zeiträume unterteilt sein sollen.
- 12. Im Bereich "Enddatum der Anzeige:" das gewünschte Enddatum der Anzeige aktivieren. Folgende Einstellungen sind möglich.

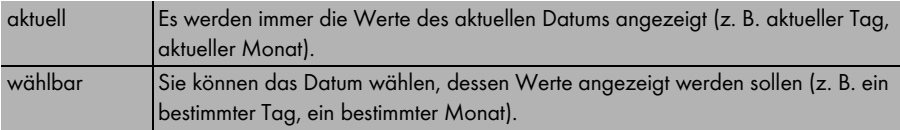

### **Erweiterte Konfiguration**

- 13. Im Feld "Diagrammname:" eine Überschrift für das Diagramm eingeben, wenn gewünscht.
- 14. Im Feld "Download Dateityp:" das Speicherformat für das Diagramm wählen. Folgende Einstellungen sind möglich.

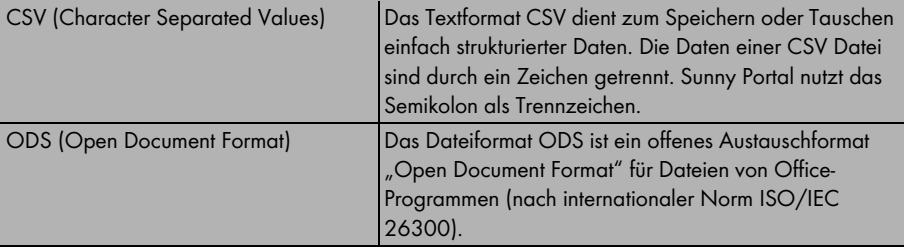

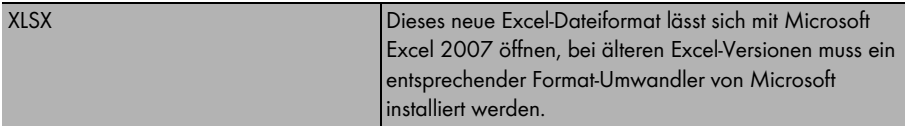

- 15. Wenn die Legende standardmäßig bei diesem Diagramm eingeblendet sein soll, "Legende einblenden" aktivieren.
- 16. [Speichern] wählen.
- ☑ Die Seite zum Bearbeiten des Seitenlayouts öffnet sich. Der Modultyp XY Diagramm ist eingestellt.

Um die Seite anzuschauen, die Registerkarte der Seite wählen.

# <span id="page-22-0"></span>**6.2.5 Übersicht erstellen**

Sie können folgende Werte für die Darstellung auf der Übersichtsseite wählen:

- Energie der Anlage
- CO<sub>2</sub>-Minderung der Anlage
- Vergütung

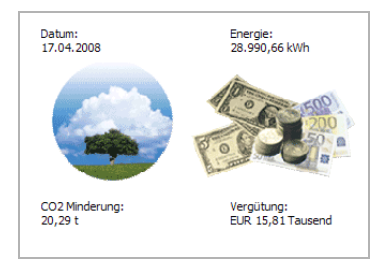

- 1. Das Feld des gewünschten Wertes aktivieren.
- 2. Größe der Einheit wählen.
- 3. Bild einstellen:
	- Um das angezeigte Bild zu verwenden "automatisch" aktivieren.
	- Um ein eigenes Bild zu verwenden, "benutzerdefiniert" aktiveren und [Durchsuchen...] wählen.

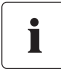

#### **Bildgröße und Bildformat**

Das Bild darf nicht größer als 150 kB sein. Das Bild wird je nach Größe der Seitenlayouts in Höhe und Breite proportional skaliert.

Folgende Bildformate werden unterstützt: JPG, PNG, GIF.

4. [Speichern] wählen.

☑ Die Seite zum Bearbeiten des Seitenlayouts öffnet sich. Der Modultyp Übersicht ist eingestellt.

Um die Seite anzuschauen, die Registerkarte der Seite wählen.

# <span id="page-23-0"></span>**6.2.6 Text erstellen**

Mit dem Modultyp Text können Sie einen beliebigen Text darstellen, zum Beispiel Angaben über den Standort und die Größe der Anlage.

Sie können den Text mit HTML formatieren, wenn Sie mit HMTL vertraut sind.

- 1. Im Feld "Titel" eine Überschrift für den Text eingeben, wenn gewünscht.
- 2. Im Feld darunter den gewünschten Text eingeben.
- 3. "HTML Format" aktivieren, um HTML zu verwenden.
- 4. [Speichern] wählen.
- ☑ Die Seite zum Bearbeiten des Seitenlayouts öffnet sich. Der Modultyp Text ist eingestellt.

Um die Seite anzuschauen, die Registerkarte der Seite wählen.

### **Nicht zulässige HTML-Tags**

SCRIPT (und somit Javascript)

**MFTA** 

APPLET

FORM

**HTML** 

**HFAD** 

FRAME & IFRAME

# <span id="page-24-0"></span>**6.3 Standardseiten**

# <span id="page-24-1"></span>**6.3.1 Übersicht der Standardseiten**

Standardseiten sind Seiten mit den wichtigsten Daten, die Sunny Portal beim erstmaligen Senden Ihrer Anlagendaten automatisch erstellt. Die Standardseiten sind im Menü "Visualisierung" abgelegt. Dadurch stehen Ihnen schnell und einfach Seiten mit den wichtigsten Daten zur Verfügung. Sie können Standardseiten auch wieder selbst ändern.

Es gibt folgende Standardseiten:

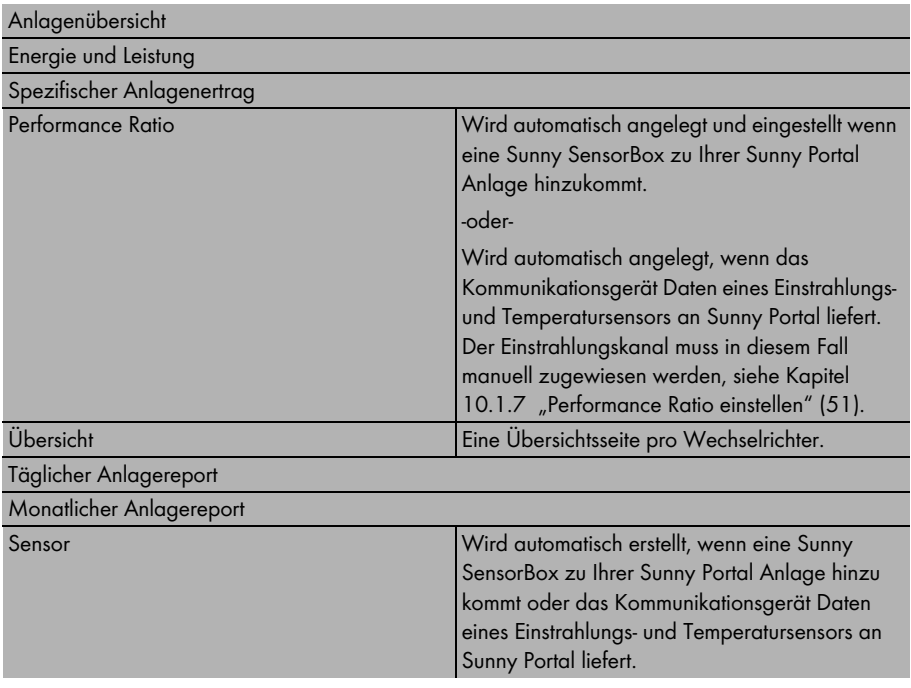

 $\mathbf i$ 

#### **Die Seite "Sensorik" nur für die erste Sunny SensorBox**

Wenn die erste Sunny SensorBox zu einer Anlage ins Portal kommt, erzeugt Sunny Portal automatisch die Gruppe "Sensorik" mit jeweils einer Seite pro angeschlossenen Sensor.

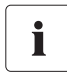

#### Aktualisierung der Seite "Performance Ratio"

Wenn Sie weitere Sunny SensorBox Geräte zu einer Anlage ins Sunny Portal bringen, sich die Kanalliste geändert hat oder Sie eine Sunny SensorBox austauschen, wird die Seite "Performance Ratio" nicht automatisch aktualisiert. Sie müssen den berechnete Kanal "Performance Ratio" dann manuell anpassen, wie in Kapitel [10.1.7 "Performance Ratio](#page-50-0)  [einstellen" \(51\)](#page-50-0) beschrieben.

# <span id="page-25-0"></span>**6.3.2 Standardseiten erzeugen**

Sunny Portal erzeugt die Standardseiten automatisch. Falls Sie eine Standardseite versehentlich gelöscht oder verändert haben, können Sie Standardseiten wie folgt beschrieben erzeugen.

1. "Konfiguration > Visualisierung" wählen.

☑ Die Seitenkonfiguration (Gruppen) öffnet sich.

2. Im Bereich "Standardseiten erstellen" das Symbol in der Zeile der gewünschten Seite wählen.

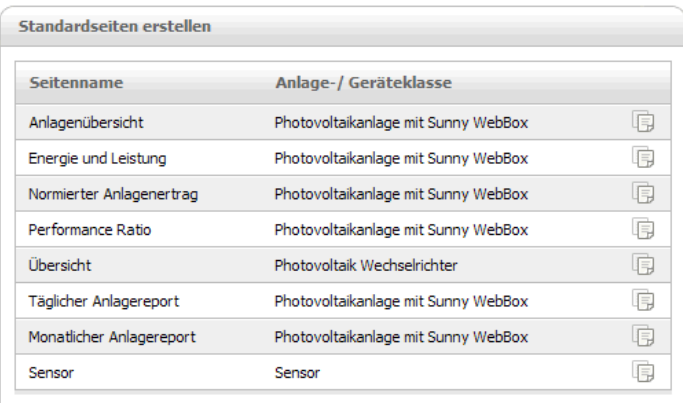

☑ Die gewählte Standardseite ist im Menü Visualisierung angelegt.

Folgende Standardseiten werden in einer Gruppe angelegt: Übersicht in der Gruppe "Geräte", Täglicher und Monatlicher Anlagereport in der Gruppe "Report", Sensor in der Gruppe "Sensoren".

# <span id="page-25-1"></span>**6.4 Seiten auf Sunny Portal veröffentlichen**

Sie können einzelne Seiten Ihrer Sunny Portal Seite freigeben, damit andere Internetbenutzer diese Seite sehen können.

Wenn Sie eine Seite freigegeben haben, wird Ihre Anlage auch automatisch auf der Sunny Portal Startseite unter dem Menüpunkt "Freigegebene Anlagen" aufgeführt.

Wenn Sie in der Liste Ihre Anlage wählen, öffnet sich ein neues Fenster, in dem alle Ihre freigegebenen Seiten zu sehen sind.

1. Im Menü "Visualisierung" den Namen der Seite wählen.

☑ Die gewählte Seite öffnet sich.

2. Die Registerkarte "Seitenkonfiguration" wählen.

☑ Die Seitenkonfiguration öffnet sich.

- 3. "Seite zusätzlich auf www.sunnyportal.com freigeben" aktivieren.
- 4. [Speichern] wählen.
- ☑ Die Seite ist auf www.SUNNYPORTAL.com freigegeben.

Wenn Sie eine Vorschau der Seite sehen wollen, wählen Sie "Seite in neuem Fenster öffnen".

### <span id="page-26-0"></span>**6.5 Seiten im Internet veröffentlichen**

Sie können einzelne Seiten Ihrer Sunny Portal Seite im Internet veröffentlichen, damit andere Internetbenutzer diese Seite sehen können. Jede einzelne Ihrer Sunny Portal Seiten hat eine eigene URL. Mit dieser URL können Sie einen Link von einer anderen Internetseite aus auf Ihre Seite setzen.

Sie können die URL der Seite wie folgt beschrieben aufrufen.

- 1. Im Menü "Visualisierung" den Namen der Seite wählen. ☑ Die gewählte Seite öffnet sich.
- 2. Die Registerkarte "Seitenkonfiguration" wählen.

☑ Die Seitenkonfiguration öffnet sich.

- 3. URL aus dem Feld "URL der Seite" kopieren und als Link in ein Programm zum Erstellen von Webseiten kopieren (z. B. Microsoft Office Frontpage).
- ☑ Die Seite ist im Internet veröffentlicht.

### <span id="page-26-1"></span>**6.6 Seiten bearbeiten**

### <span id="page-26-2"></span>**6.6.1 Modultyp ändern**

- 1. Im Menü "Visualisierung" den Namen der Seite wählen. ☑ Die gewählte Seite öffnet sich.
- 2. Die Registerkarte "Seitenkonfiguration" wählen. ☑ Die Seitenkonfiguration öffnet sich.
- 3. Im Bereich des zu ändernden Modultyps [Bearbeiten] wählen. ☑ Die Seite zum Bearbeiten des eingestellten Modultyps öffnet sich.
- 4. Modultyp bearbeiten, wie im jeweiligen Kapitel des Modultyps beschrieben (siehe ab Kapitel [6.2 "Modultyp" \(14\)](#page-13-0)).

### <span id="page-26-3"></span>**6.6.2 Modultyp löschen**

- 1. Im Menü "Visualisierung" den Namen der Seite wählen. ☑ Die gewählte Seite öffnet sich.
- 2. Die Registerkarte "Seitenkonfiguration" wählen. ☑ Die Seitenkonfiguration öffnet sich.
- 3. Um den Modultyp sofort zu löschen [Löschen] wählen.
- ☑ Der Modultyp wird sofort gelöscht.

Sie können einen neuen Modultypen einstellen, wie in Kapitel [6.2 "Modultyp" \(14\)](#page-13-0) beschrieben. Wenn Sie keinen Modultyp einstellen, bleibt der Bereich leer.

# <span id="page-27-0"></span>**6.6.3 Seiten löschen**

- 1. Im Menü "Visualisierung" den Namen der Seite wählen. ☑ Die gewählte Seite öffnet sich.
- 2. Die Registerkarte "Seitenkonfiguration" wählen. ☑ Die Seitenkonfiguration öffnet sich.
- 3. Um die gesamte Seite zu löschen [Seite löschen] wählen.
- 4. Abfrage mit [Ja] bestätigen.
- ☑ Die Seitenkonfiguration (Gruppen) öffnet sich. Die Seite ist gelöscht.

### <span id="page-27-1"></span>**6.6.4 Seitenname ändern**

- 1. Im Menü "Visualisierung" den Namen der Seite wählen. ☑ Die gewählte Seite öffnet sich.
- 2. Die Registerkarte "Seitenkonfiguration" wählen. ☑ Die Seitenkonfiguration öffnet sich.
- 3. Im Feld "Name dieser Seite:" den Seitennamen ändern.
- 4. [Speichern] wählen.
- ☑ Der Seitenname ist geändert.

# <span id="page-27-2"></span>**6.7 Seitenanordnung im Menü Visualisierung**

In diesem Kapitel wird erklärt, wie Sie neue Gruppen anlegen oder löschen, Seiten einer Gruppe zuordnen und Seiten- und Gruppenpositionen verändern.

Sie können im Menü "Visualisierung" die Position der Seiten und Gruppen ändern und die Seiten in Gruppen zusammenfassen, um das Menü übersichtlich zu halten. Die Gruppe "Geräte" wird von Sunny Portal selbst angelegt und enthält die Übersichtsseiten Ihrer Wechselrichter.

Die Zahl in den Klammern neben dem Gruppennamen zeigt an, wie viele Seiten der Gruppe zugeordnet sind.

# <span id="page-27-3"></span>**6.7.1 Neue Gruppe anlegen**

Eine neue Gruppe wird angelegt, indem Sie zuerst einen Gruppentitel vergeben und anschließend der Gruppe Seiten zuordnen. Die Seiten werden den Gruppen zugeordnet, indem die Seitenposition verändert wird, wie in Kapitel [6.7.3 "Seiten- und Gruppenposition ändern" \(29\)](#page-28-1) beschrieben.

1. "Konfiguration > Visualisierung" wählen.

☑ Die Seitenkonfiguration öffnet sich.

2. [Neue Gruppe] wählen.

☑ Die Seite "Gruppe konfigurieren" öffnet sich.

3. Im Feld "Gruppentitel" einen Namen für die Gruppe eingeben.

- 4. [Speichern] wählen.
- ☑ Die Seitenkonfiguration öffnet sich. Die neue Gruppe ist angelegt. Die neue Gruppe ist im Verzeichnisbaum und im Menü "Visualisierung" zu sehen.

Nun können Sie die gewünschten Seiten dieser Gruppe zuordnen, indem Sie die Seitenpositionen ändern, wie im Kapitel [6.7.3 "Seiten- und Gruppenposition ändern" \(29\)](#page-28-1) beschrieben.

# <span id="page-28-0"></span>**6.7.2 Gruppe löschen**

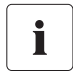

#### **Gruppe wird mit allen Unterseiten unwiderruflich gelöscht!**

Wenn Sie eine Gruppe löschen, werden auch alle der Gruppe zugeordneten Unterseiten unwiderruflich gelöscht!

1. "Konfiguration > Visualisierung" wählen.

☑ Die Seitenkonfiguration öffnet sich.

- 2. Den Namen der Gruppe wählen.
- 3. [Neue Gruppe] wählen.

☑ Die Seite "Gruppe konfigurieren" öffnet sich.

4. Um die Gruppe unwiderruflich zu löschen [Löschen] wählen.

### <span id="page-28-1"></span>**6.7.3 Seiten- und Gruppenposition ändern**

Sie können die Reihenfolge von Seiten und Gruppen im Menü "Visualisierung" ändern. Dadurch können Sie eine eigene Struktur für das Menü "Visualisierung" anlegen und Ihre Seiten ordnen.

Gruppen werden auch als Gruppen verschoben, also zusammen mit den ihnen zugeordneten Unterseiten. Die Position der Gruppe "(ohne Gruppe)" kann nicht verändert werden, sie bleibt immer an erster Stelle stehen.

1. "Konfiguration > Visualisierung" wählen.

☑ Die Seitenkonfiguration öffnet sich.

- 2. "Verschieben aktivieren" wählen.
- 3. Den Namen der Gruppe oder der Seite wählen. ☑ Die Pfeiltasten sind jetzt aktiv. Der Name der Seite oder Gruppe ist grau markiert.
- 4. Zum Verschieben den nach oben oder nach unten weisenden Pfeil wählen.

☑ Die Seite oder Gruppe verschiebt sich um einen Schritt.

- 5. So oft den entsprechenden Pfeil wählen, bis die gewünschte Position erreicht ist.
- 6. [Speichern] wählen.
- ☑ Die Seite oder Gruppe ist verschoben.

# <span id="page-29-0"></span>**7 Anlageneinstellungen**

# <span id="page-29-1"></span>**7.1 Anlage wählen**

Wenn Ihrem Account mehr als eine Anlage bei Sunny Portal zugeordnet ist, können Sie die gewünschte Anlage im Menü "Anlagenauswahl" wählen. Der Name der aktuell gewählten Anlage wird oben links im blauen Balken angezeigt.

# <span id="page-29-2"></span>**7.2 Anlageneigenschaften aufrufen**

# <span id="page-29-3"></span>**7.2.1 Anlagen- und Betreiberdaten ändern**

- 1. Bei mehreren Anlagen zuerst die Anlage im Menü "Anlagenauswahl" wählen.
- 2. "Konfiguration >Anlageneigenschaften" wählen. ☑ Die Seite Anlageneigenschaften öffnet sich.
- 3. [Bearbeiten] wählen.
- 4. Die Anlagen- und Betreiberdaten ändern. Erklärungen, siehe folgende Tabellen.
- 5. [Speichern] wählen.
- ☑ Die Anlagen- und Betreiberdaten sind geändert.

### **Erklärung zu den Anlageneigenschaften**

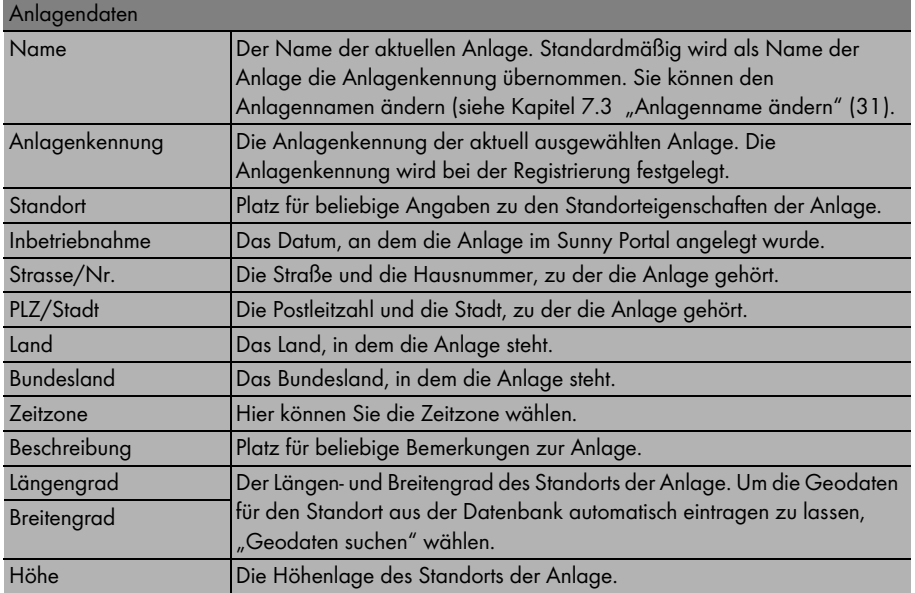

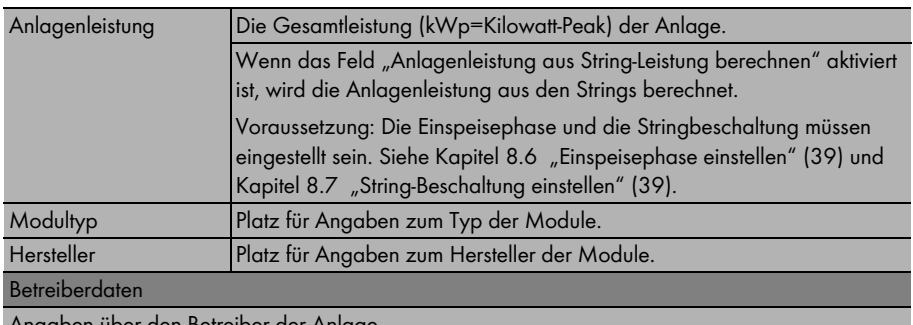

Angaben über den Betreiber der Anlage.

# <span id="page-30-0"></span>**7.3 Anlagenname ändern**

Standardmäßig wird als Name der Anlage die Anlagenkennung übernommen. Sie können den Anlagennamen ändern und Ihrer Anlage einen Namen geben. Wenn Sie mehrere Anlagen auf dem Sunny Portal registriert haben, können Sie die Anlagen durch aussagekräftige Namen besser unterscheiden.

- 1. Bei mehreren Anlagen zuerst die Anlage im Menü "Anlagenauswahl" wählen.
- 2. "Konfiguration > Anlageneigenschaften" wählen.

☑ Die Seite "Anlageneigenschaften" öffnet sich.

- 3. [Bearbeiten] wählen.
- 4. Im Feld "Name:" den gewünschten Namen für die Anlage eingeben (z. B. Wohnhaus Meyer oder WebBox Anlage Süd).
- 5. [Speichern] wählen.
- ☑ Der Name der Anlage ist geändert.

### <span id="page-30-1"></span>**7.4 Anlage löschen**

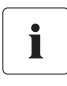

#### **Löschen kann nicht rückgängig gemacht werden!**

Wenn Sie eine Anlage löschen, werden auch alle Geräte und Daten, die mit dieser Anlage verbunden sind, unwiderruflich gelöscht!

- 1. Bei mehreren Anlagen zuerst die Anlage im Menü "Anlagenauswahl" wählen.
- 2. "Konfiguration > Anlageneigenschaften" wählen.

☑ Die Seite "Anlageneigenschaften" öffnet sich.

- 3. [Löschen] wählen. ☑ Eine Sicherheitsabfrage öffnet sich.
- 4. Um die gesamte Anlage mit allen Daten auf Sunny Portal unwiderruflich zu löschen, [Ja] wählen.
- ☑ Die Anlage ist gelöscht.

# <span id="page-31-0"></span>**7.5 Anlagenpeakleistung aus String-Leistung**

Sie können die Gesamtleistung (kWp=Kilowatt-Peak) Ihrer Anlage entweder bei den Anlageneigenschaften eingeben oder aus der String-Leistung berechnen lassen.

Damit die Anlagenleistung aus der String-Leistung berechnet werden kann, muss die Einspeisephase und die Stringbeschaltung eingestellt sein.

- 1. Einspeisephase einstellen, wie in Kapitel [8.6 "Einspeisephase einstellen" \(39\)](#page-38-0) beschrieben.
- 2. String-Beschaltung einstellen, wie in Kapitel 8.7 "String-Beschaltung einstellen" (39) beschrieben.
- 3. Bei mehreren Anlagen zuerst die Anlage im Menü "Anlagenauswahl" wählen.
- 4. "Konfiguration > Anlageneigenschaften" wählen.

☑ Die Seite "Anlageneigenschaften" öffnet sich.

- 5. [Bearbeiten] wählen.
- 6. "Anlagenleistung aus String-Leistung berechnen"aktivieren.
- 7. [Speichern] wählen.
- ☑ Die Anlagenleistung wird aus der String-Leistung berechnet.

# <span id="page-31-1"></span>**7.6 Anlagenlogbuch aufrufen**

Im Anlagenlogbuch sind Meldungen von Sunny Portal und Ihrer Anlage. Diese Meldungen helfen Ihnen zum Beispiel Störungen Ihrer Anlage zu erkennen. Hinter dem Doppelpunkt steht die Anzahl ungelesener Meldungen.

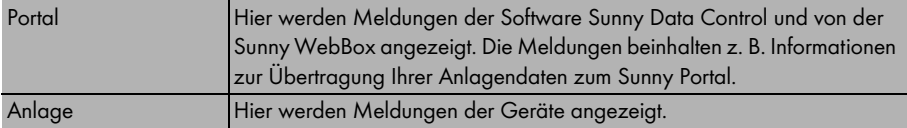

- 1. "Anlagenlogbuch" wählen.
- 2. "Portal" oder "Anlage" wählen.
- ☑ Das Anlagenlogbuch öffnet sich.

# <span id="page-32-0"></span>**7.6.1 Meldungen filtern**

Sie können die Meldungen im Anlagenlogbuch filtern, um nur bestimmte Meldungen aufzurufen. Folgende Einstellungen sind möglich.

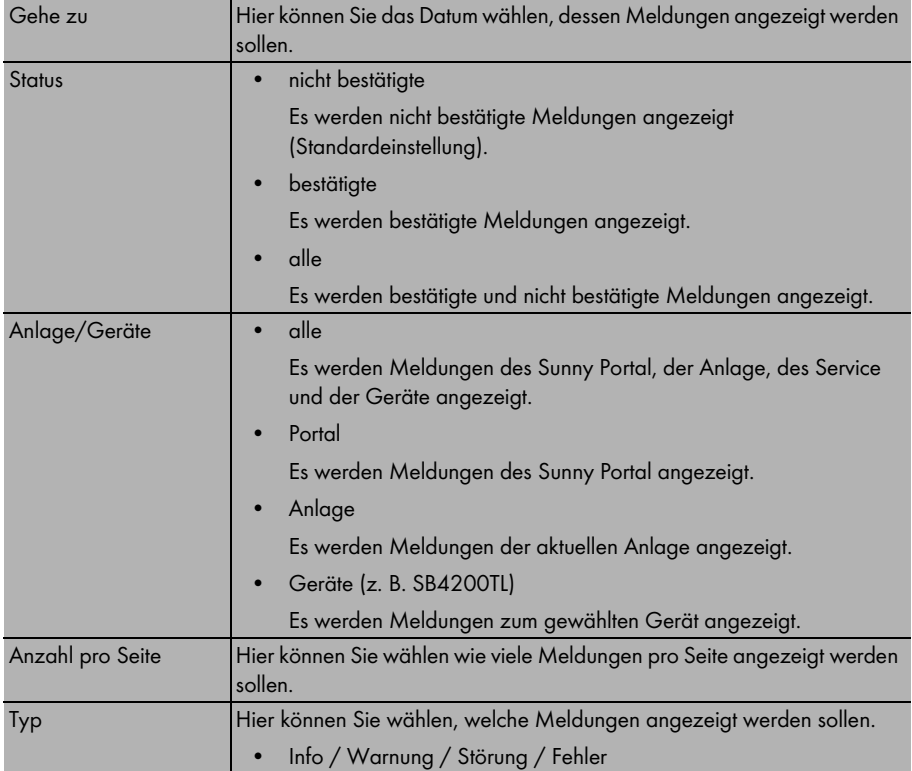

# <span id="page-32-1"></span>**7.6.2 Meldungen bestätigen**

Sie können Meldungen bestätigen, um Sie als gelesen zu markieren. Dadurch können Sie gelesene Meldungen von neuen Meldungen unterscheiden.

1. Felder vor den Meldungen aktivieren, die bestätigt werden sollen.

-oder-

Um alle angezeigten Meldungen zu wählen, "alle markieren" aktivieren.

-oder-

Um eine Meldung sofort zu bestätigen, den roten Haken wählen.

- 2. [Ausführen] wählen.
- ☑ Die markierten Meldungen sind bestätigt.

# <span id="page-33-0"></span>**8 Geräteeinstellungen**

# <span id="page-33-1"></span>**8.1 Geräteübersicht aufrufen und filtern**

- 1. "Konfiguration > Geräteübersicht" wählen.
- ☑ Die Geräteübersicht aller Geräte der aktuellen Anlage öffnet sich.

### **Geräteübersicht filtern**

1. Um die Geräteübersicht zu filtern, Filter einstellen.

Folgende Einstellungen sind möglich:

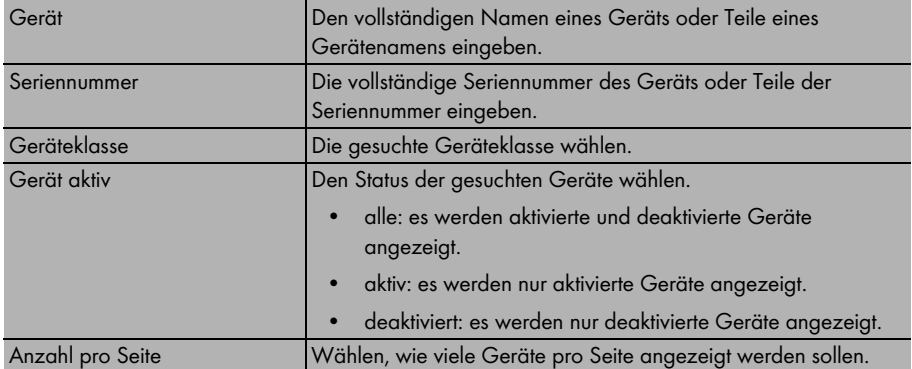

- 2. [Aktualisieren] wählen.
- ☑ Die Geräteübersicht ist gefiltert.

Um die Filtereinstellungen zu löschen, [Zurücksetzen] wählen.

### **Erklärung der Geräteübersicht**

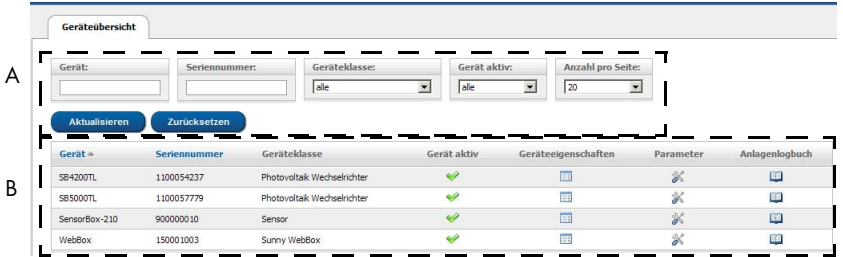

- A Einstellungen zum Filtern der Geräteübersicht
- B Geräteübersicht

Die Geräteübersicht ist wie folgt aufgebaut:

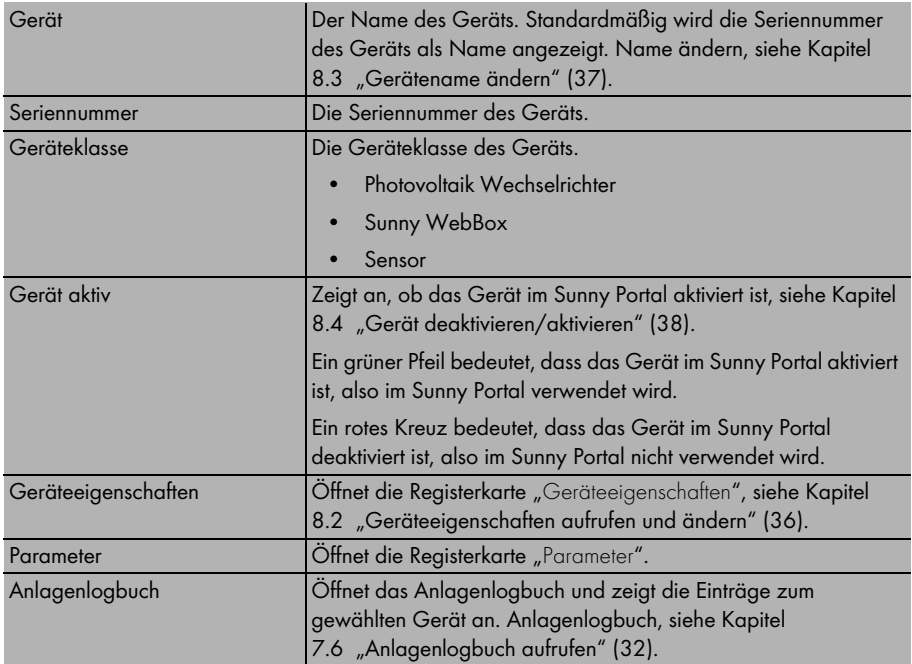

# <span id="page-35-0"></span>**8.2 Geräteeigenschaften aufrufen und ändern**

- 1. "Konfiguration > Geräteübersicht" wählen.
- 2. In der Zeile des Geräts das Symbol "Geräteeigenschaften" wählen.
- ☑ Die Registerkarte des gewählten Geräts mit den Geräteeigenschaften öffnet sich.

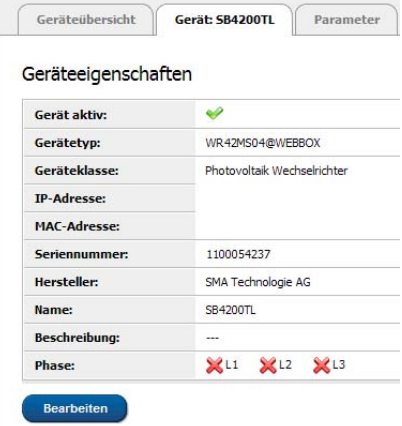

### **Erklärung der Geräteeigenschaft**

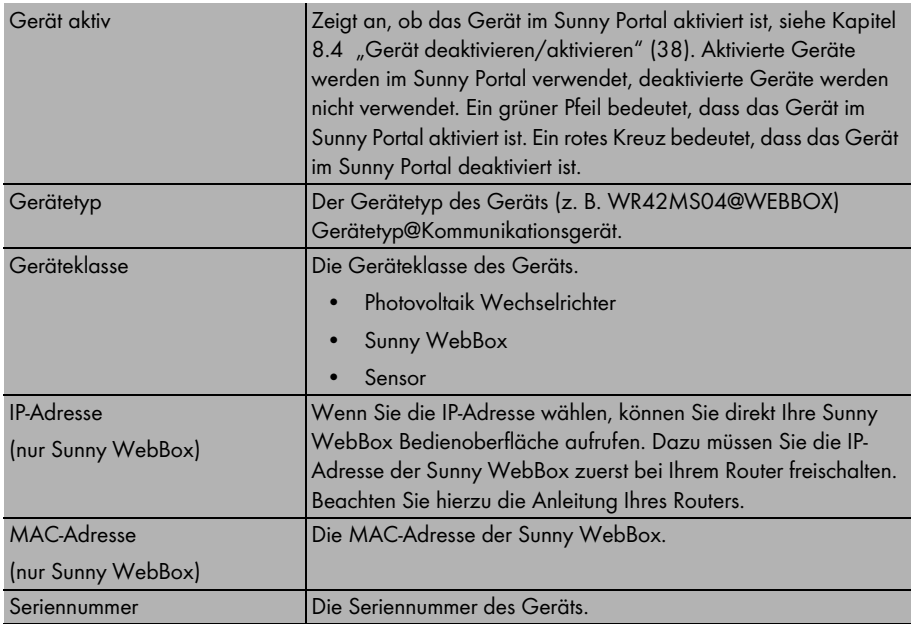

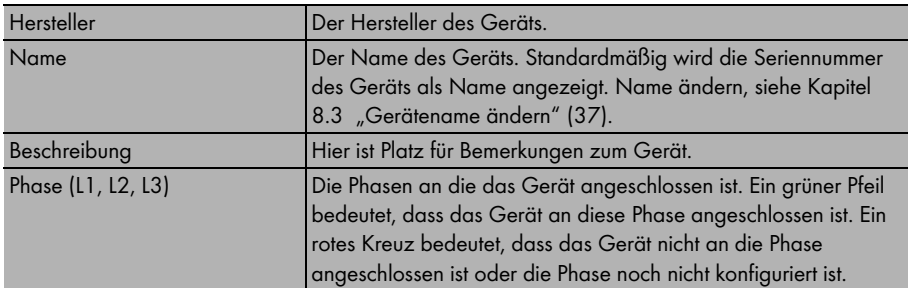

### **Geräteeigenschaften ändern**

- 1. Um die Geräteeigenschaften zu ändern, [Bearbeiten] wählen.
- 2. Die Geräteeigenschaften ändern.

Folgende Einstellungen sind möglich:

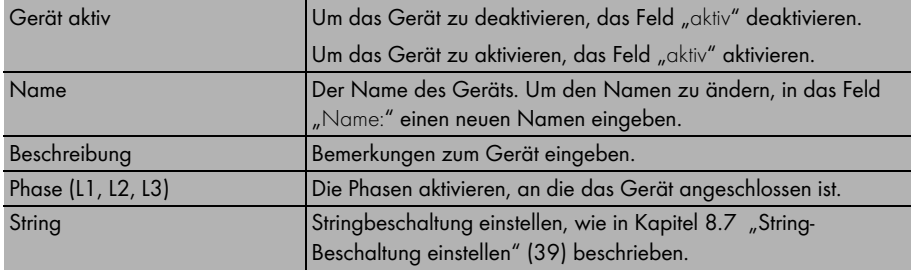

# <span id="page-36-0"></span>**8.3 Gerätename ändern**

Standardmäßig wird als Gerätename die Seriennummer des Geräts angezeigt.

1. "Konfiguration > Geräteübersicht" wählen.

☑ Die Seite "Geräteeigenschaften" öffnet sich.

- 2. In der Zeile des Geräts das Symbol [Geräteeigenschaften] wählen. ☑ Die Eigenschaften des Geräts werden angezeigt.
- 3. [Bearbeiten] wählen.
- 4. Im Feld "Name:" den neuen Namen eingeben.
- 5. [Speichern] wählen.
- ☑ Der Gerätename ist geändert.

# <span id="page-37-0"></span>**8.4 Gerät deaktivieren/aktivieren**

Sie haben die Möglichkeit Geräte (z. B. Wechselrichter, Kommunikationsgeräte) auf Sunny Portal zu deaktivieren. Das Gerät und seine Daten werden dann nicht mehr auf Sunny Portal angezeigt und verarbeitet. Die Daten des Geräts stehen dann nicht mehr für die Berechnungen oder Anzeige der Kanäle zur Verfügung.

1. "Konfiguration > Geräteübersicht" wählen.

☑ Die Seite Geräteeigenschaften öffnet sich.

2. In der Zeile des Geräts das Symbol [Geräteeigenschaften] wählen.

☑ Die Eigenschaften des Geräts werden angezeigt.

- 3. [Bearbeiten] wählen.
- 4. Gerät aktivieren: das Feld "aktiv" aktivieren.

Gerät deaktivieren: das Feld "aktiv" deaktivieren.

- 5. [Speichern] wählen.
- ☑ Je nach Einstellung ist das Gerät deaktiviert oder aktiviert.

# <span id="page-37-1"></span>**8.5 Gerät löschen**

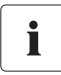

Wenn Sie ein Gerät löschen, sind alle Daten des Geräts unwiderruflich gelöscht. Prüfen Sie vorher, ob es ausreichend ist das Gerät nur zu deaktivieren.

1. "Konfiguration > Geräteübersicht" wählen.

☑ Die Seite Geräteeigenschaften öffnet sich.

- 2. In der Zeile des Geräts das Symbol [Geräteeigenschaften] wählen. ☑ Die Eigenschaften des Geräts werden angezeigt.
- 3. [Bearbeiten] wählen.
- 4. [Löschen] wählen.

☑ Eine Sicherheitsabfrage wird angezeigt.

- 5. Um das Gerät unwiderruflich zu löschen, [Ja] wählen.
- ☑ Das Gerät ist gelöscht.

### <span id="page-38-0"></span>**8.6 Einspeisephase einstellen**

Sie können die Einspeisephase einstellen, in die der Wechselrichter einspeist.

1. "Konfiguration > Geräteübersicht" wählen.

☑ Die Seite Geräteeigenschaften öffnet sich.

2. In der Zeile des Geräts das Symbol [Geräteeigenschaften] wählen.

☑ Die Eigenschaften des Geräts werden angezeigt.

- 3. [Bearbeiten] wählen.
- 4. Im Bereich "Phase:" die entsprechenden Felder L1, L2 oder L3 aktivieren.
- 5. [Speichern] wählen.
- ☑ Die Phase ist eingestellt.

### <span id="page-38-1"></span>**8.7 String-Beschaltung einstellen**

Sie können die einzelnen Strings eines String-Wechselrichters einstellen.

1. "Konfiguration > Geräteübersicht" wählen.

☑ Die Seite Geräteeigenschaften öffnet sich.

2. In der Zeile des Geräts das Symbol [Geräteeigenschaften] wählen.

☑ Die Eigenschaften des Geräts werden angezeigt.

- 3. [Bearbeiten] wählen.
- 4. [String hinzufügen] wählen.

☑ Das Menü zum Einstellen eines neuen Strings öffnet sich.

5. String einstellen.

Folgende Einstellungen sind möglich:

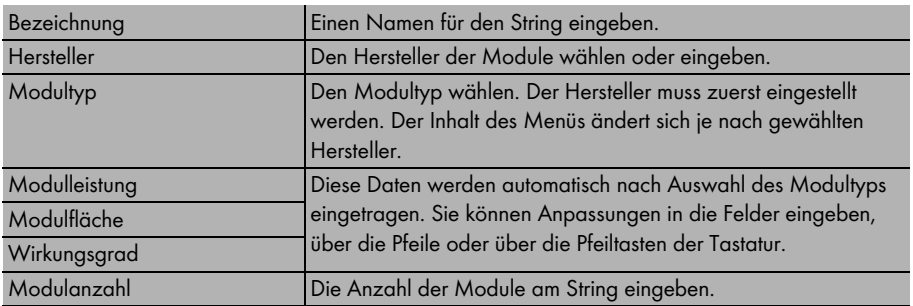

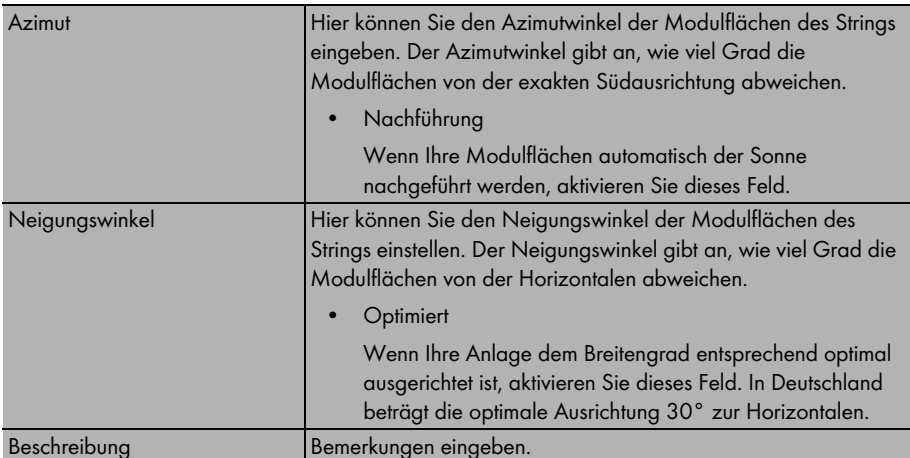

6. [Übernehmen] wählen.

☑ Die Seite Geräteeigenschaften öffnet sich. Der eingestellte String ist hinzugefügt.

7. Um einen weiteren String hinzuzufügen, [String hinzufügen] wählen.

-oder-

Um einen String mit fast den gleichen Daten zu erstellen, ist es praktisch den bereits erstellten String über das Symbol "kopieren" zu kopieren und dann die Kopie des Strings zu bearbeiten.

- 8. [Speichern] wählen.
- ☑ Die Stringbeschaltung ist eingestellt.

# <span id="page-40-0"></span>**9 Serviceeinstellungen**

### <span id="page-40-1"></span>**9.1 Benutzerinformationen**

Auf der Seite Benutzerinformationen können Sie Ihre Adressdaten, den Benutzermodus und Ihr Passwort ändern.

# <span id="page-40-2"></span>**9.1.1 Adressdaten ändern**

- 1. "Benutzerinfo/Abmelden > Benutzerinformationen" wählen.
- 2. [Bearbeiten] wählen.
- 3. Adressdaten ändern.
- 4. [Speichern] wählen.
- ☑ Die Adressdaten sind geändert.

# <span id="page-40-3"></span>**9.1.2 Normal- oder Expertenmodus einstellen**

Der Normal- und der Expertenmodus sind in Kapitel 10 "Erweiterte Funktionen im Expertenmodus" [\(45\)](#page-44-0) beschrieben. Sie können den Normal- oder Expertenmodus auf Ihrer Sunny Portal Seite wie folgt einstellen.

- 1. "Benutzerinfo/Abmelden > Benutzerinformationen" wählen.
- 2. [Bearbeiten] wählen.
- 3. Im Bereich "Benutzermodus:" "Normal" oder "Experte" aktivieren.
- 4. [Speichern] wählen.
- ☑ Der Benutzermodus ist eingestellt.

### <span id="page-40-4"></span>**9.1.3 Passwort ändern**

Sie können das Passwort ändern, das Ihnen bei der Registrierung von Sunny Portal per E-Mail zugesandt wurde.

- 1. "Benutzerinfo/Abmelden > Benutzerinformationen" wählen.
- 2. [Bearbeiten] wählen.
- 3. "Wenn sie ihr Passwort ändern wollen, bitte klicken sie hier:" wählen.

### ☑ Die Seite "Passwort ändern" öffnet sich.

- 4. In das Feld "Altes Passwort:" das bisherige Passwort eingeben.
- 5. In das Feld "Neues Passwort:" das neue Passwort eingeben.
- 6. In das Feld "Neues Passwort (Wiederholung):" das neue Passwort erneut eingeben. Durch die Wiederholung des neuen Passworts wird geprüft, ob beide Passwörter gleich sind oder Sie sich verschrieben haben.
- 7. [Speichern] wählen.
- ☑ Das neue Passwort ist eingestellt.

# <span id="page-41-0"></span>**9.2 Reportkonfiguration**

Sie können sich von Ihrer Sunny Portal Seite Reporte (Berichte) mit Informationen über Ihre Anlagendaten schicken lassen. Die Reporte werden per E-Mail an Sie verschickt.

Es gibt die folgenden drei Reporte, von denen Sie jeweils drei einstellen können.

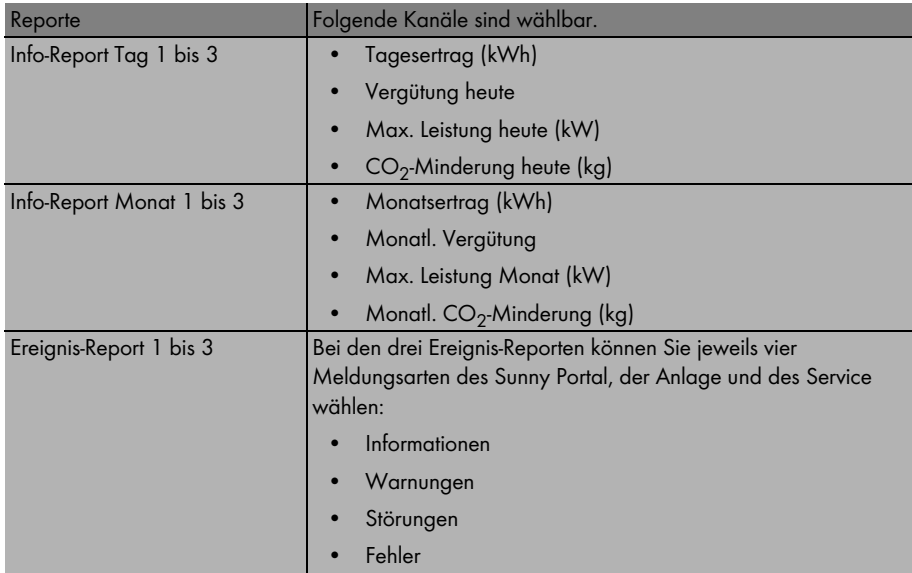

# <span id="page-41-1"></span>**9.2.1 Info-Report Tag/Monat einstellen**

Beim Info-Report Tag werden die Tagesdaten der Kanäle verschickt, beim Info-Report Monat die Monatsdaten der Kanäle. Sie können drei Info-Reporte und drei Info-Reporte Tag einstellen, die unterschiedliche Daten enthalten. Jeder Info-Report Tag kann zu einer eingestellten Zeit versendet werden, die Info-Reporte Monat werden am Monatsende versendet.

- 1. "Konfiguration > Reportkonfiguration" wählen.
- 2. Im Feld "Report" einen Info-Report Tag oder einen Info-Report Monat wählen.
	- ☑ Die Seite des Reports öffnet sich.
- 3. [Bearbeiten] wählen.

☑ Die Seite zum Einstellen des Reports öffnet sich.

4. Report einstellen.

Folgende Einstellungen sind möglich.

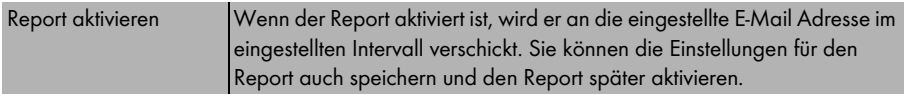

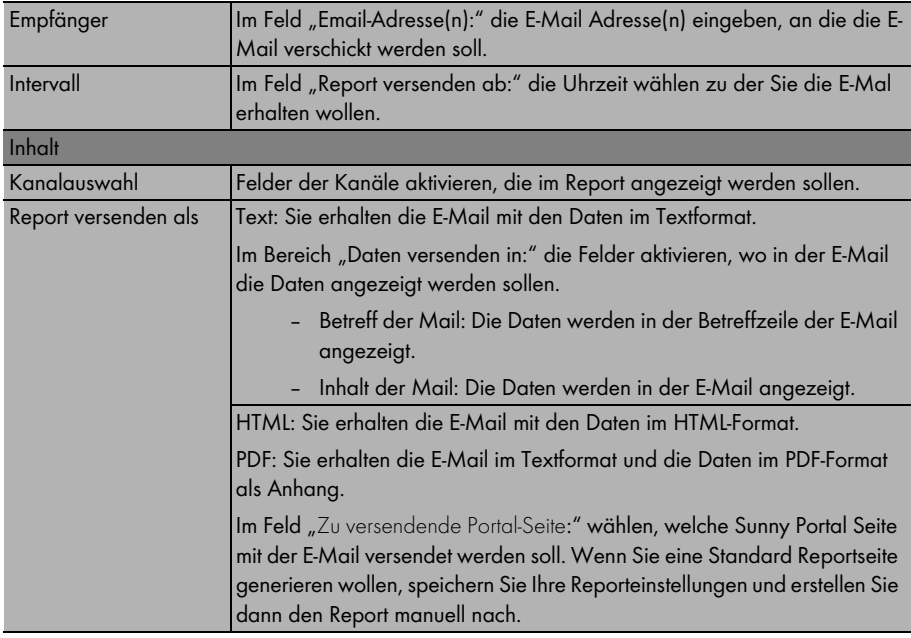

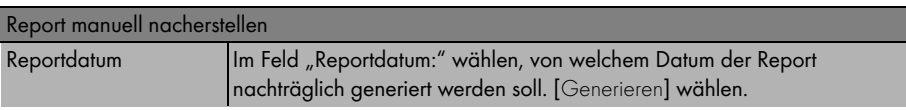

- 5. Um einen Testreport an die eingestellten E-Mail-Adressen zu senden, [Testreport senden] wählen.
- 6. [Speichern] wählen.
- ☑ Der Report ist eingestellt.

# <span id="page-43-0"></span>**9.2.2 Ereignis-Report einstellen**

Sie können drei Ereignis-Reporte einstellen, die unterschiedliche Ereignisse enthalten und zu unterschiedlichen Zeiten versendet werden. Sie können jeweils vier Ereignisse von Sunny Portal und der Anlage wählen: Information, Warnungen, Störungen, Fehler.

- 1. "Konfiguration > Reportkonfiguration" wählen.
- 2. Im Feld "Report" einen Ereignis-Report wählen.
- 3. [Bearbeiten] wählen.

☑ Die Seite zum Einstellen des Reports öffnet sich.

4. Report einstellen.

Folgende Einstellungen sind möglich.

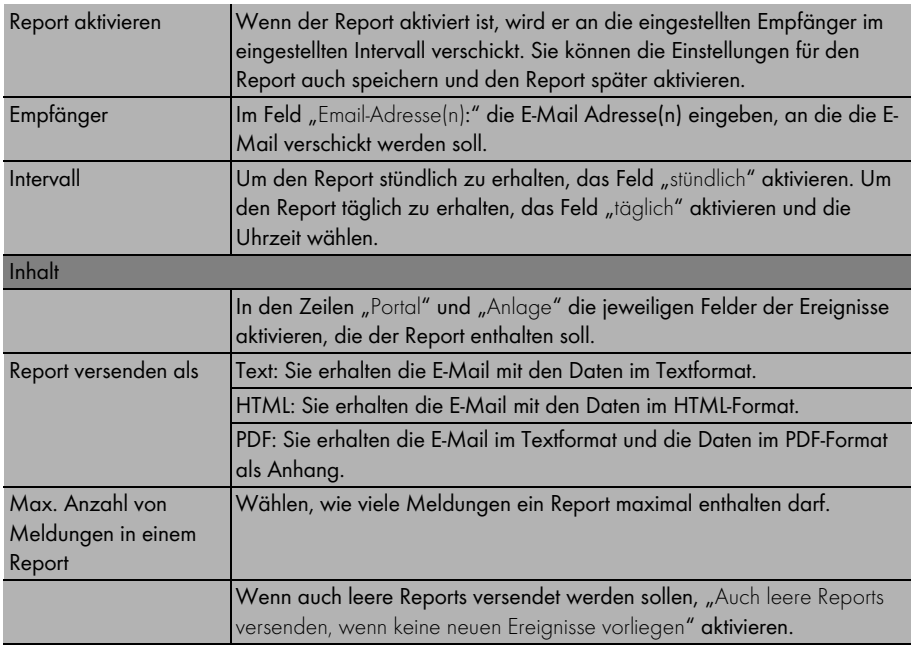

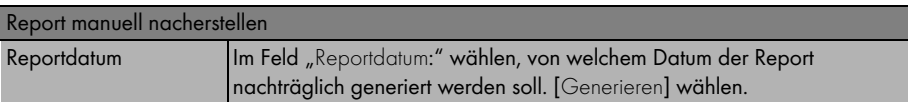

- 5. Um einen Testreport an die eingestellten E-Mail-Adressen zu senden, [Testreport senden] wählen.
- 6. [Speichern] wählen.
- ☑ Der Report ist eingestellt.

# <span id="page-44-0"></span>**10 Erweiterte Funktionen im Expertenmodus**

Auf Sunny Portal gibt es den Standard- und den Expertenmodus. Der Expertenmodus beinhaltet weitere Funktionen im Menü "Konfiguration", die speziell für Anlagenbetreiber mit Expertenwissen gedacht sind. Im Expertenmodus ist es Ihnen zum Beispiel möglich, Veränderungen an den Kanaleinstellungen vorzunehmen.

Wie Sie den Modus umstellen, ist in Kapitel [9.1.2 "Normal- oder Expertenmodus einstellen" \(41\)](#page-40-3)  beschrieben.

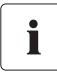

#### **Auswirkungen bei falschen Einstellungen im Expertenmodus**

Falsche Einstellungen in den zusätzlichen Menüs im Expertenmodus führen zu falsch berechneten Kanälen und falsch angezeigten Anlagendaten.

Im Expertenmodus stehen Ihnen im Menü "Konfiguration" zusätzlich folgende Funktionen zur Verfügung.

- Berechnete Kanäle
- Kanalkonfiguration
- Benutzerverwaltung

# <span id="page-44-1"></span>**10.1 Berechnete Kanäle**

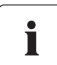

#### **Änderungen nur durchführen, wenn die Materie bekannt ist**

Die berechneten Kanäle werden bei der Registrierung Ihrer Solaranlage auf Sunny Portal automatisch eingestellt. Verändern Sie die Einstellungen der berechneten Kanäle nur, wenn Sie mit der Materie vertraut sind und gesonderte Berechnungen vornehmen wollen.

Im Menü "Konfiguration > Berechnete Kanäle" können Sie bis zu sechs virtuelle Kanäle einstellen, die aus den Daten anderer Kanäle berechnet werden.

- **Energie**
- Vergütung
- $CO<sub>2</sub>$ -Minderung
- Leistung
- Spezifischer Anlagenertrag
- Performance Ratio

Bei den Kanälen Vergütung und CO<sub>2</sub>-Minderung können Sie zusätzlich den Faktor zur Werteberechnung ändern.

Die Kanäle werden als "virtuell" bezeichnet, weil sie aus den Daten anderer Kanäle berechnet werden. Hierbei können die Daten aus Geräte-Kanälen (z. B. E-Total) oder berechneten Kanälen (z. B. Energie) stammen.

### **Beispiel**

Der Kanal "Energie" wird zum Beispiel aus den Daten aller E-Total Kanäle der Wechselrichter der Anlage gewonnen. Die CO<sub>2</sub>-Minderung kann mit Hilfe der Daten aus dem Kanal "Energie" berechnet werden. Dazu wird einfach der Wert des Kanals mit einem einstellbaren Faktor multipliziert, um den Wert für die  $CO<sub>2</sub>$ -Minderung zu erhalten.

#### Beispiel:

E-Total von Gerät 1 + E-Total von Gerät 2 = Energie

Energie x Faktor =  $CO<sub>2</sub>$ -Minderung

Ĭ

### **Empfehlung zur Konfiguration virtueller Kanäle**

Konfigurieren Sie die virtuellen Kanäle auf Basis von Energie.

# <span id="page-45-0"></span>**10.1.1 Übersicht der berechneten Kanäle**

Folgende virtuelle Kanäle sind verfügbar.

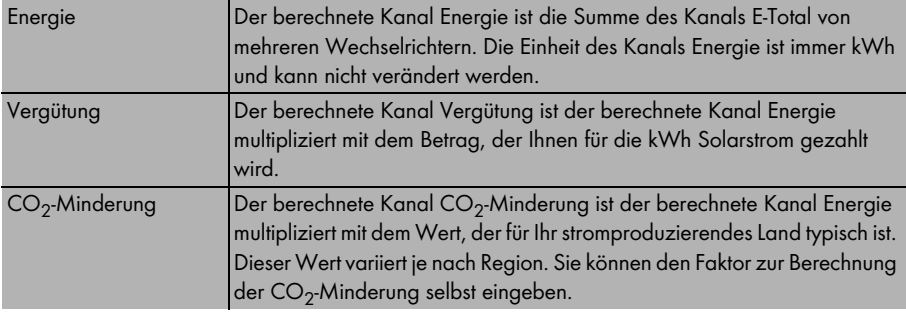

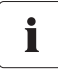

Hinweis bei Verwendung des Kanals Energie, Vergütung oder CO<sub>2</sub>-Minderung

Wenn Sie zur Berechnung des Kanals CO<sub>2</sub>-Minderung oder Vergütung den berechnete Kanal Energie verwenden, dürfen Sie dem berechneten Kanal CO<sub>2</sub>-Minderung oder Vergütung keine Geräte-Kanäle hinzufügen, die bereits Daten an den berechnete Kanal Energie liefern.

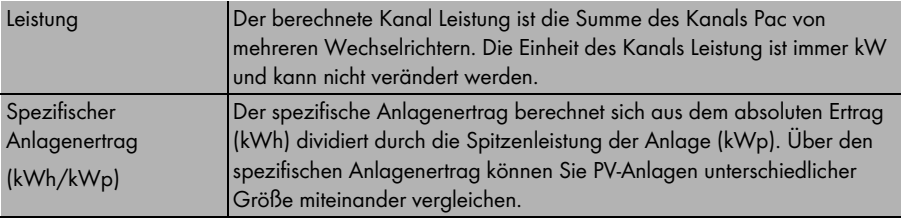

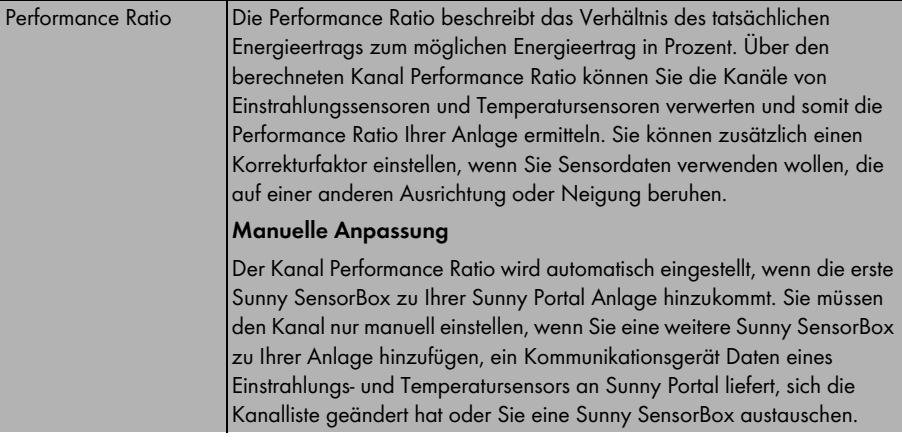

# <span id="page-46-0"></span>10.1.2 Kanal "Energie" einstellen

Informationen zum Kanal lesen Sie in Kapitel [10.1.1 "Übersicht der berechneten Kanäle" \(46\)](#page-45-0).

1. "Konfiguration > Berechnete Kanäle" wählen.

☑ Die Seite "Berechnete Kanäle" öffnet sich.

- 2. Im Feld "Kanalauswahl:" den Kanal "Energie" wählen.
- 3. [Bearbeiten] wählen.

☑ Die Seite zum Einstellen des Kanals öffnet sich.

4. Im Bereich "Gerät zuordnen" in der Zeile des gewünschten Geräts das Symbol "Selektieren" wählen.

**☑** Das gewählte Gerät wird fett dargestellt. Der Bereich "Kanal zuordnen" wird angezeigt.

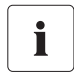

### **Kanal zuordnen**

Sollte der Bereich "Kanal zuordnen" bei einem Gerät nicht angezeigt werden, ist es bereits dem berechneten Kanal zugeordnet oder besitzt keinen geeigneten Kanal zur Datenlieferung.

5. Im Bereich "Kanal zuordnen" in der Zeile des gewünschten Kanals das Symbol "Hinzufügen" wählen.

**Ø Das Gerät ist der Liste im Bereich** "Zugeordnete Geräte/Kanäle" hinzugefügt.

- 6. Auf diese Weise weitere Gerätekanäle zuordnen, wenn gewünscht.
- 7. [Speichern] wählen.
- ☑ Der Kanal ist eingestellt.

# <span id="page-47-0"></span>10.1.3 Kanal "Veraütuna" einstellen

Informationen zum Kanal lesen Sie in Kapitel [10.1.1 "Übersicht der berechneten Kanäle" \(46\)](#page-45-0).

- 1. "Konfiguration > Berechnete Kanäle" wählen.
	- ☑ Die Seite "Berechnete Kanäle" öffnet sich.
- 2. Im Feld "Kanalauswahl:" den Kanal "Vergütung" wählen.
- 3. [Bearbeiten] wählen.

☑ Die Seite zum Einstellen des Kanals öffnet sich.

- 4. Wenn nötig, im Feld "Kanaleinheit" und "Faktor" die Währungseinheit und den Faktor zur Berechnung der Vergütung ändern.
- 5. Im Bereich "Gerät zuordnen" in der Zeile des gewünschten Geräts das Symbol "Selektieren" wählen.
	- **Ø Das gewählte Gerät wird fett dargestellt. Der Bereich "Kanal zuordnen" wird angezeigt.**

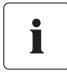

### **Kanal zuordnen**

Sollte der Bereich "Kanal zuordnen" bei einem Gerät nicht angezeigt werden, ist es bereits dem berechneten Kanal zugeordnet oder besitzt keinen geeigneten Kanal zur Datenlieferung.

6. Im Bereich "Kanal zuordnen" in der Zeile des gewünschten Kanals das Symbol "Hinzufügen" wählen.

**Ø Das Gerät ist der Liste im Bereich** "Zugeordnete Geräte/Kanäle" hinzugefügt.

- 7. Auf diese Weise weitere Gerätekanäle zuordnen, wenn gewünscht.
- 8. [Speichern] wählen.
- ☑ Der Kanal ist eingestellt.

### <span id="page-47-1"></span>10.1.4 Kanal "CO<sub>2</sub>-Minderung" einstellen

Informationen zum Kanal lesen Sie in Kapitel [10.1.1 "Übersicht der berechneten Kanäle" \(46\)](#page-45-0).

1. "Konfiguration > Berechnete Kanäle" wählen.

☑ Die Seite "Berechnete Kanäle" öffnet sich.

- 2. Im Feld "Kanalauswahl:" den Kanal "CO2 Minderung" wählen.
- 3. [Bearbeiten] wählen.

☑ Die Seite zum Einstellen des Kanals öffnet sich.

- 4. Wenn nötig, den Faktor zur Berechnung der CO<sub>2</sub>-Minderung im Feld "Faktor" ändern.
- 5. Im Bereich "Gerät zuordnen" in der Zeile des gewünschten Geräts das Symbol "Selektieren" wählen.

**Ø Das gewählte Gerät wird fett dargestellt. Der Bereich "Kanal zuordnen" wird angezeigt.** 

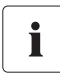

#### **Kanal zuordnen**

Sollte der Bereich "Kanal zuordnen" bei einem Gerät nicht angezeigt werden, ist es bereits dem berechneten Kanal zugeordnet oder besitzt keinen geeigneten Kanal zur Datenlieferung.

6. Im Bereich "Kanal zuordnen" in der Zeile des gewünschten Kanals das Symbol "Hinzufügen" wählen.

**Ø Das Gerät ist der Liste im Bereich** "Zugeordnete Geräte/Kanäle" hinzugefügt.

- 7. Auf diese Weise weitere Gerätekanäle zuordnen, wenn gewünscht.
- 8. [Speichern] wählen.
- ☑ Der Kanal ist eingestellt.

# <span id="page-48-0"></span>10.1.5 Kanal "Leistung" einstellen

Informationen zum Kanal lesen Sie in Kapitel [10.1.1 "Übersicht der berechneten Kanäle" \(46\)](#page-45-0).

1. "Konfiguration > Berechnete Kanäle" wählen.

☑ Die Seite "Berechnete Kanäle" öffnet sich.

- 2. Im Feld "Kanalauswahl:" den Kanal "Leistung" wählen.
- 3. [Bearbeiten] wählen.

☑ Die Seite zum Einstellen des Kanals öffnet sich.

4. Im Bereich "Gerät zuordnen" in der Zeile des gewünschten Geräts das Symbol "Selektieren" wählen.

**Ø Das gewählte Gerät wird fett dargestellt. Der Bereich "Kanal zuordnen" wird angezeigt.** 

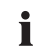

### **Kanal zuordnen**

Sollte der Bereich "Kanal zuordnen" bei einem Gerät nicht angezeigt werden, ist es bereits dem berechneten Kanal zugeordnet oder besitzt keinen geeigneten Kanal zur Datenlieferung.

5. Im Bereich "Kanal zuordnen" in der Zeile des gewünschten Kanals das Symbol "Hinzufügen" wählen.

☑ Das Gerät ist der Liste im Bereich "Zugeordnete Geräte/Kanäle" hinzugefügt.

- 6. Auf diese Weise weitere Gerätekanäle zuordnen, wenn gewünscht.
- 7. [Speichern] wählen.
- ☑ Der Kanal ist eingestellt.

# <span id="page-49-0"></span>**10.1.6 Spezifischen Anlagenertrag einstellen**

Sunny Portal stellt den spezifischen Anlagenertrag automatisch ein. Im Normalfall müssen Sie keine Änderungen vornehmen. Informationen zum Kanal lesen Sie in Kapitel [10.1.1 "Übersicht der](#page-45-0)  [berechneten Kanäle" \(46\).](#page-45-0)

1. "Konfiguration > Berechnete Kanäle" wählen.

☑ Die Seite "Berechnete Kanäle" öffnet sich.

- 2. Im Feld "Kanalauswahl:" den Kanal "Spezifischer Anlagenertrag" wählen.
- 3. [Bearbeiten] wählen.

☑ Die Seite zum Einstellen des Kanals öffnet sich.

- 4. Im Bereich "Gerät zuordnen" in der Zeile des gewünschten Geräts das Symbol "Selektieren" wählen.
	- **Ø Das gewählte Gerät wird fett dargestellt. Der Bereich "Kanal zuordnen" wird angezeigt.**

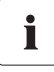

#### **Kanal zuordnen**

Sollte der Bereich "Kanal zuordnen" bei einem Gerät nicht angezeigt werden, ist es bereits dem berechneten Kanal zugeordnet oder besitzt keinen geeigneten Kanal zur Datenlieferung.

5. Im Bereich "Kanal zuordnen" in der Zeile des gewünschten Kanals das Symbol "Hinzufügen" wählen.

**Ø Das Gerät ist der Liste im Bereich** "Zugeordnete Geräte/Kanäle" hinzugefügt.

- 6. Auf diese Weise weitere Gerätekanäle zuordnen, wenn gewünscht.
- 7. [Speichern] wählen.
- ☑ Der Kanal ist eingestellt.

# <span id="page-50-0"></span>**10.1.7 Performance Ratio einstellen**

Der Kanal Performance Ratio wird automatisch eingestellt, wenn die erste Sunny SensorBox zu Ihrer Sunny Portal Anlage hinzukommt. Im Normalfall müssen Sie keine Änderungen vornehmen. Informationen zum Kanal lesen Sie in Kapitel [10.1.1 "Übersicht der berechneten Kanäle" \(46\)](#page-45-0).

1. "Konfiguration > Berechnete Kanäle" wählen.

☑ Die Seite "Berechnete Kanäle" öffnet sich.

- 2. Im Feld "Kanalauswahl:" den Kanal "Performance Ratio" wählen.
- 3. [Bearbeiten] wählen.

☑ Die Seite zum Einstellen des Kanals öffnet sich.

- 4. Im Bereich "Gerät zuordnen" in der Zeile des gewünschten Geräts das Symbol "Selektieren" wählen.
	- **Ø Das gewählte Gerät wird fett dargestellt. Der Bereich "Kanal zuordnen" wird angezeigt.**

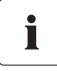

### **Kanal zuordnen**

Sollte der Bereich "Kanal zuordnen" bei einem Gerät nicht angezeigt werden, ist es bereits dem berechneten Kanal zugeordnet oder besitzt keinen geeigneten Kanal zur Datenlieferung.

5. Im Bereich "Kanal zuordnen" in der Zeile des gewünschten Kanals das Symbol "Hinzufügen" wählen.

**Ø Das Gerät ist der Liste im Bereich** "Zugeordnete Geräte/Kanäle" hinzugefügt.

6. Auf diese Weise weitere Gerätekanäle zuordnen, wenn gewünscht.

### **Selektion des Einstrahlungssensors / Temperatursensor**

- 7. Im jeweiligen Feld "Gerät" den Sensor wählen.
- 8. Im jeweiligen Feld "Kanal" den Kanal wählen.

### **Korrekturfaktor**

- 9. Wenn erforderlich, den Korrekturfaktor in das Feld "Korrekturfaktor" eingeben.
- 10. [Speichern] wählen.
- ☑ Der Kanal ist eingestellt.

# <span id="page-51-0"></span>**10.2 Kanalkonfiguration**

Sunny Portal nimmt automatisch alle benötigten Einstellungen für die Kanalkonfiguration vor, sobald Sie ein Diagramm oder eine Tabelle anlegen.

Im Menü "Konfiguration > Kanalkonfiguration" können Sie die Verarbeitungsintervalle für Kanäle auch selbst einstellen. Alle benötigten Daten werden automatisch von Sunny Portal verarbeitet. Sunny Portal berechnet die Kanäle nach den Verarbeitungsintervallen und hält die Daten z. B. für Diagramme und Tabellen bereit.

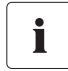

### **Keine verwendeten Kanalverarbeitungsintervalle entfernen**

Entfernen Sie gesetzte Kanalverarbeitungsintervalle nur, wenn Sie wissen, dass dieses Kanalintervall zum Beispiel nicht für ein bestehendes Diagramm oder eine Tabelle auf Ihrer Seite verwendet wird.

Sie können die Verarbeitungsintervalle für alle Kanäle einzeln oder für eine Gruppe von Kanälen einstellen. Zusätzlich können Sie diese Einstellungen noch auf alle Geräte des gleichen Typs übertragen.

Für Anlagen gibt es folgende virtuelle Kanäle.

- CO<sub>2</sub>-Minderung
- **Energie**
- Performance Ratio
- Leistung
- Vergütung
- Spezifischer Anlagenertrag

Geräte haben zusätzliche Kanäle, die von der Geräteart abhängig sind.

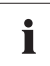

### Empfehlung: Intervalle nicht kleiner als "Stunde" wählen

Je mehr Werte im Sunny Portal hinterlegt sind, um so länger dauert die Berechnung der Kurven bei der Anlagenvisualisierung. Wir empfehlen daher die Intervalle nicht kleiner als "Stunde" zu wählen.

# <span id="page-52-0"></span>**10.2.1 Kanalkonfiguration ändern**

- 1. "Konfiguration > Kanalkonfiguration" wählen.
- 2. Im Feld "Anlage/Geräte" eine Anlage oder ein Gerät wählen.
- 3. [Bearbeiten] wählen.

☑ Die Seite zum Ändern der Kanalkonfiguration öffnet sich.

- 4. Im Bereich "Kanalverarbeitungsintervalle" die zu ändernden Kanäle über die Spalte "Mark." aktivieren.
- 5. Felder in der Zeile "Intervalle setzen" aktivieren, wo Intervalle gesetzt werden sollen.

Das Feld "für alle Geräte des Gerätetyps speichern" aktivieren. Sunny Portal überträgt die gewählten Einstellungen automatisch auf die Geräte des gleichen Gerätetyps innerhalb der aktuellen Anlage.

- 6. [Intervall setzen] wählen, um die neuen Intervalle auf alle gewählten Kanäle zu übertragen. Die Liste "Kanalverarbeitungsintervalle" wird aktualisiert.
- 7. [Speichern] wählen.
- ☑ Der Kanal ist eingestellt.

Das Auswahlmenü unter der Tabelle "Kanalverarbeitungsintervalle" dient Ihnen als Arbeitserleichterung beim Aktivieren der Felder in der Spalte "Mark.".

- alle markieren: alle Felder werden aktviviert.
- keinen markieren: alle Felder werden deaktiviert.
- Markierung invertieren: aktivierte Felder werden deaktiviert und deaktivierte Felder werden aktiviert.

# <span id="page-53-0"></span>**10.3 Benutzerverwaltung**

Sie können auf Ihrer Sunny Portal Seite weitere Benutzer anlegen, damit diese Zugang zu Ihrer Seite haben. Über das Menü "Konfiguration > Benutzerverwaltung" können Sie neue Benutzer anlegen, bearbeiten oder löschen.

Wenn Sie einen neuen Benutzer anlegen, erhält dieser eine E-Mail mit der Information, dass er nun unter dieser E-Mail Adresse Zugang zu Ihrer Sunny Portal Seite hat. Ist der neue Benutzer noch nicht auf Sunny Portal registriert, wird zusätzlich ein automatisch erzeugtes Passwort mitversendet.

Sie können den Benutzern Rollen auf Ihrer Sunny Portal Seite zuordnen, die Rollen unterscheiden sich in den Rechten, die der Benutzer auf Ihrer Seite hat, wie zum Beispiel das Anlegen einer neuer Seite. Folgende Rollen sind möglich.

- Gast
- Standardbenutzer
- Installateur
- Anlagenadministrator

# <span id="page-54-0"></span>**10.3.1 Übersicht der Rollen und Rechte**

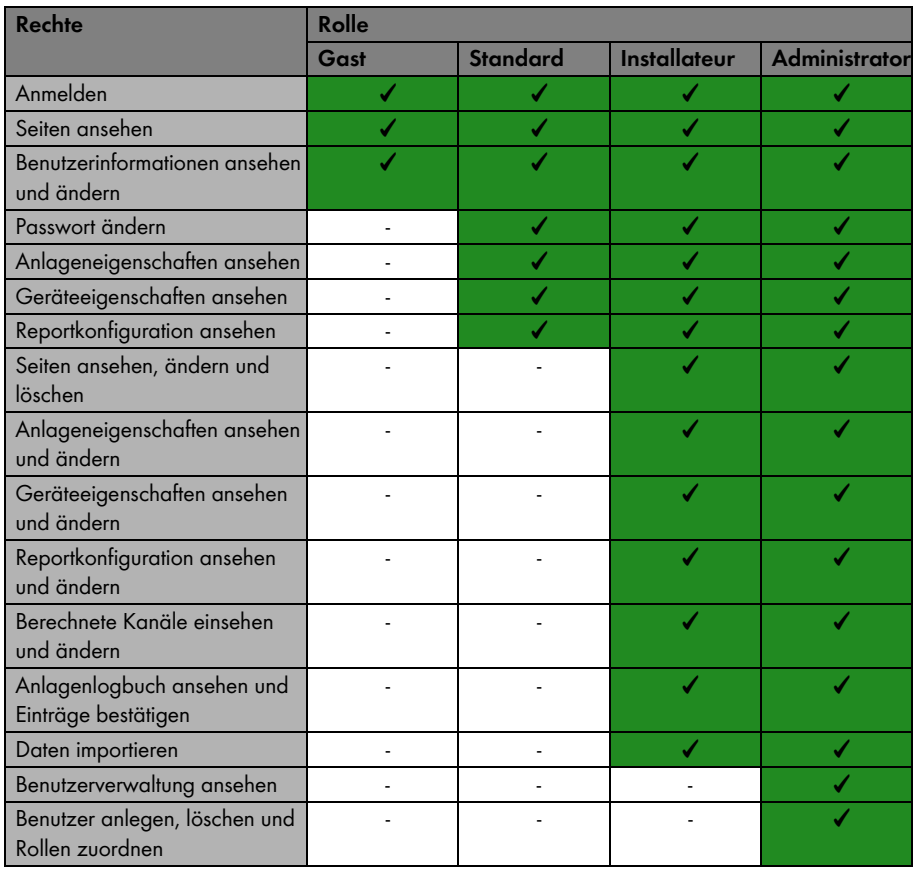

# <span id="page-55-0"></span>**10.3.2 Neuen Benutzer anlegen**

- 1. "Konfiguration > Benutzerverwaltung" wählen. ☑ Die Seite Benutzerverwaltung öffnet sich.
- 2. [Neuer Benutzer] wählen.
- 3. Im Feld "Email Adresse:" die E-Mail Adresse des neuen Benutzers eingeben.
- 4. Im Bereich "Rollen:" die gewünschte Rolle aktivieren. Die Rolle "Standardbenutzer" ist voreingestellt aktiviert.
- 5. [Speichern] wählen.
- ☑ Der neue Benutzer ist angelegt und bekommt eine E-Mail mit Zugangsinformationen gesendet.

### <span id="page-55-1"></span>**10.3.3 Rechte eines Benutzers ändern**

Sie können den Benutzern Ihrer Sunny Portal Seite Rollen zuordnen. Die Rollen unterscheiden sich in den Rechten, die der Benutzer auf Ihrer Seite hat (siehe Kapitel [10.3.1 "Übersicht der Rollen und](#page-54-0)  [Rechte" \(55\).](#page-54-0)

1. "Konfiguration > Benutzerverwaltung" wählen.

☑ Die Seite Benutzerverwaltung öffnet sich.

- 2. In der Zeile des Benutzers das Hand-Symbol wählen.
- 3. Im Bereich "Rollen:" die gewünschte Rolle aktivieren.
- 4. [Speichern] wählen.
- ☑ Die Rechte sind geändert.

### <span id="page-55-2"></span>**10.3.4 Benutzer löschen**

- 1. "Konfiguration > Benutzerverwaltung" wählen. ☑ Die Seite Benutzerverwaltung öffnet sich.
- 2. In der Zeile des Benutzers das Papierkorb-Symbol wählen. ☑ Eine Sicherheitsabfrage öffnet sich.
- 3. Um den Benutzer zu löschen, Sicherheitsabfrage mit [Ja] bestätigen.
- ☑ Der Benutzer ist gelöscht.

# <span id="page-56-0"></span>**11 Kontakt**

Bei technischen Problemen mit unseren Produkten wenden Sie sich an unsere Service Line.

### **SMA Solar Technology AG**

Sonnenallee 1 34266 Niestetal Tel. +49 561 9522 499 Fax +49 561 9522 4699 serviceline@SMA.de www.SMA.de

Die in diesen Unterlagen enthaltenen Informationen sind Eigentum der SMA Solar Technology AG. Die Veröffentlichung, ganz oder in Teilen, bedarf der schriftlichen Zustimmung der SMA Solar Technology AG. Eine innerbetriebliche Vervielfältigung, die zur Evaluierung des Produktes oder zum sachgemäßen Einsatz bestimmt ist, ist erlaubt und nicht genehmigungspflichtig.

### **Haftungsausschluss**

Es gelten als Grundsatz die Allgemeinen Lieferbedingungen der SMA Solar Technology AG.

Der Inhalt dieser Unterlagen wird fortlaufend überprüft und gegebenenfalls angepasst. Trotzdem können Abweichungen nicht ausgeschlossen werden. Es wird keine Gewähr für Vollständigkeit gegeben. Die jeweils aktuelle Version ist im Internet unter www.SMA.de abrufbar oder über die üblichen Vertriebswege zu beziehen.

Gewährleistungs- und Haftungsansprüche bei Schäden jeglicher Art sind ausgeschlossen, wenn sie auf eine oder mehrere der folgenden Ursachen zurückzuführen sind:

- Transportschäden
- Unsachgemäße oder nicht bestimmungsgemäße Verwendung des Produkts
- Betreiben des Produkts in einer nicht vorgesehenen Umgebung
- Betreiben des Produkts unter Nichtberücksichtigung der am Einsatzort relevanten gesetzlichen Sicherheitsvorschriften
- Nichtbeachten der Warn- und Sicherheitshinweise in allen für das Produkt relevanten Unterlagen
- Betreiben des Produkts unter fehlerhaften Sicherheits- und Schutzbedingungen
- Eigenmächtiges Verändern oder Reparieren des Produkts oder der mitgelieferten Software
- Fehlverhalten des Produkts durch Einwirkung angeschlossener oder benachbarter Geräte außerhalb der gesetzlich zulässigen Grenzwerte
- Katastrophenfälle und höhere Gewalt

Die Nutzung der mitgelieferten von der SMA Solar Technology AG hergestellten Software unterliegt zusätzlich den folgenden Bedingungen:

- Die SMA Solar Technology AG lehnt jegliche Haftung für direkte oder indirekte Folgeschäden, die sich aus der Verwendung der von SMA Solar Technology AG erstellten Software ergeben, ab. Dies gilt auch für die Leistung beziehungsweise Nicht-Leistung von Support-Tätigkeiten.
- Mitgelieferte Software, die nicht von der SMA Solar Technology AG erstellt wurde, unterliegt den jeweiligen Lizenz- und Haftungsvereinbarungen des Herstellers.

### **SMA-Werksgarantie**

Die aktuellen Garantiebedingungen liegen Ihrem Gerät bei. Bei Bedarf können Sie diese auch im Internet unter www.SMA.de herunterladen oder über die üblichen Vertriebswege in Papierform beziehen.

### **Warenzeichen**

Alle Warenzeichen werden anerkannt, auch wenn diese nicht gesondert gekennzeichnet sind. Fehlende Kennzeichnung bedeutet nicht, eine Ware oder ein Zeichen seien frei.

#### **SMA Solar Technology AG**

Sonnenallee 1 34266 Niestetal Deutschland Tel. +49 561 9522-0 Fax +49 561 9522-100 www.SMA.de E-Mail: info@SMA.de © 2004 bis 2008 SMA Solar Technology AG. Alle Rechte vorbehalten.

# SMA Solar Technology AG

ww.SMA.de

Sonnenallee 1 34266 Niestetal, Germany Tel.: +49 561 9522 4000 Fax: +49 561 9522 4040 E-Mail: Vertrieb@SMA.de Freecall: 0800 SUNNYBOY

Freecall: 0800 78669269

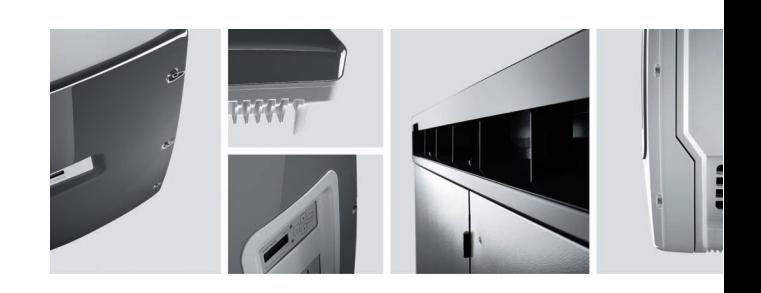

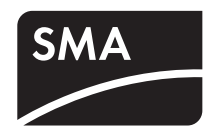